# Schieb Report

## Ausgabe 2018.08

## **JÖRGSCHIEB**

#### **Mehrere Netflix-Konten mit Google Home verbinden**

Smarte Lautsprecher wie Google Home oder Amazon Alexa sind heute mehr als nur Lautsprecher, die man per Sprachbefehl bedienen kann. Mit ihrer Hilfe lassen sich heute auch Smart-Home-Geräte steuern oder auch Netflix kontrollieren - zum Beispiel auf Google Home.

Den Videodienst Netflix über den Smart**-**Speaker [Google Home](https://store.google.com/de/product/google_home?hl=de-DE) zu starten könnte nicht einfacher sein. Ein einfacher Sprachbefehl, wie etwas "Ok Google, zeige (Serie XY)" genügt und die Serie wird abgespielt. Bisher war das nur über ein einziges Netflix-Konto möglich, was ziemlich nervig sein kann, wenn mehrere Personen in einem Haushalt Google Home nutzen.

Mit einem Update hat Google hier nachgebessert und ermöglicht es jetzt mehrere Netflix-Konten mit dem Google Home zu verbinden.

Dazu zunächst die **Googe Home App** auf dem Smartphone öffnen, das **Menü** über das Symbol in der Ecke oben links öffnen und auf **Erweiterte Einstellungen** tippen. Jetzt bis zum Punkt **Video und Foto** scrollen und unter dem **Netflix Icon Profil verwalten** antippen. Diese Schritte müssen nun von allen Netflix-Nutzern einmal gemacht werden, um die jeweiligen Konten mit Google Home zu verbinden.

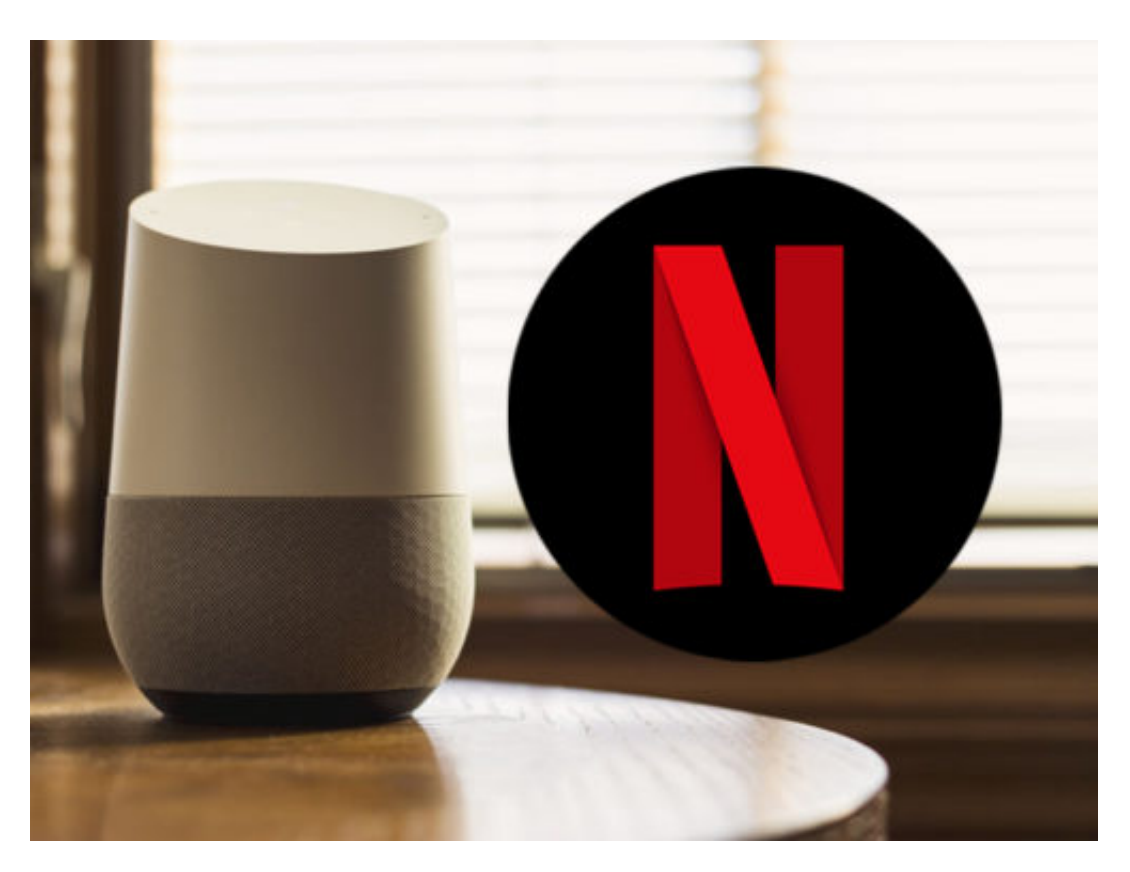

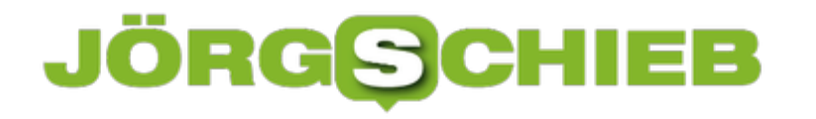

#### **Speedport: Internet-Verbindung testen**

Wenn das Internet mal wieder lahm oder gar nicht funktioniert, muss nicht immer die WLAN-Verbindung daran schuld sein. Theoretisch kann das Problem auch vom Provider herrühren.

Viele Telekom-Kunden haben beispielsweise einen Router der Marke Speedport Smart im Einsatz. Möchte man wissen, ob derzeit eine Störung des Anschlusses vorliegt, lässt sich das erledigen, ohne einen Blick auf den Router selbst zu werfen.

Denn der aktuelle Status der Internet-Verbindung sowie weitere Daten lassen sich direkt über den Browser abfragen. Dazu einfach über WLAN mit dem Router-Netzwerk verbinden. Dann im Browser die Adresse **192.168.2.1** eintippen. Dann allerdings nicht einloggen, sondern auf der linken Seite zum Bereich **Status-Informationen** umschalten. Hier finden sich die gesuchten Infos.

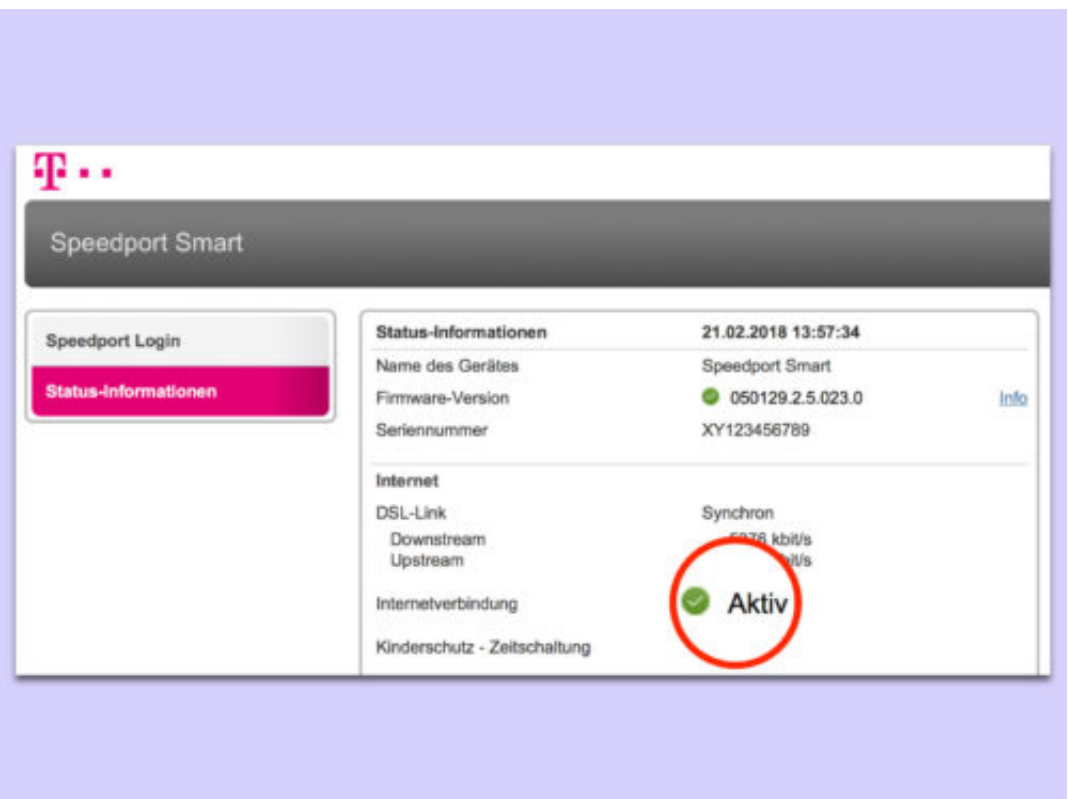

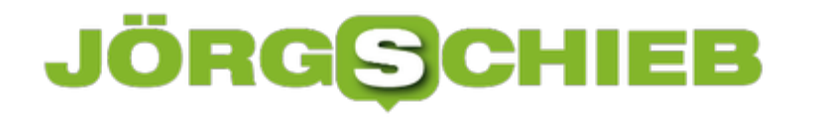

#### **Zeitzone in Firefox ändern**

Bei jedem Betriebssystem, egal, ob es sich um ein PC-System oder um ein mobiles System handelt, kann die Zeitzone nach Belieben geändert werden. Programme, die auf dem jeweiligen Gerät laufen, übernehmen die Zeitzone dabei vom System. Soll dies eben nicht so sein, kann im **Firefox-Browser** die Zeitzone auch separat angepasst werden.

Mithilfe eines Add-Ons lässt sich die Zeitzone in Mozilla Firefox bequem anpassen. Dazu installiert man die Erweiterung Change Timezone. Sie fügt neben der Adressleiste eine neue Schaltfläche hinzu. Mit dieser Schaltfläche können benutzerdefinierte Zeitzone im Firefox Browser bequem ein- oder ausgeschaltet werden.

Über die Einstellungen lässt sich dabei festlegen, welche Zeitzone bei aktiviertem Add-on genutzt werden soll. Nachdem die Zeitzone geändert wurde, ist noch ein Neustart des Firefox-Browsers nötig, damit die geänderte Zeitzone wirksam wird.

https://addons.mozilla.org/de/firefox/addon/change-timezone-time-shift/

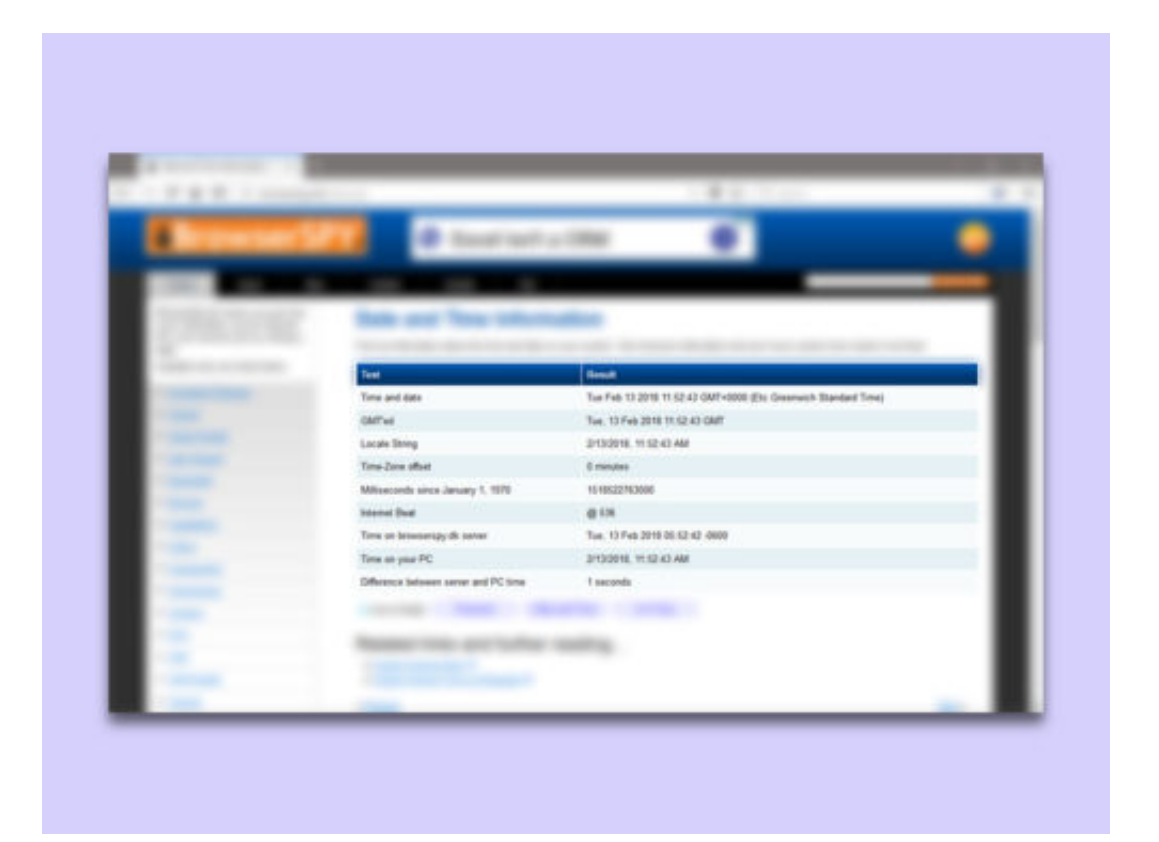

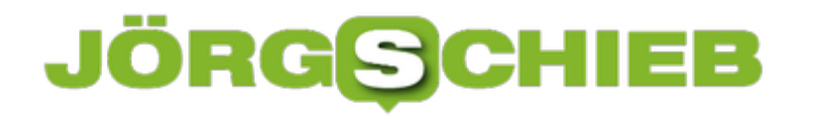

#### **Bilder in der Google-Suche wieder anzeigen**

Kürzlich hat der Anbieter Google eine Änderung bei seiner Bildsuche eingeführt. Aus Gründen des Urheberrechts lassen sich Bilder, die gefunden wurden, ab sofort nicht mehr direkt als Quelle aufrufen. Stattdessen muss zuerst immer die Webseite des Anbieters besucht werden. Für die Recherche ist das eine ärgerliche Sache – gut, dass es eine Lösung gibt.

Wer den Chrome- oder Firefox-Browser einsetzt, kann ab sofort eine Erweiterung installieren. Diese stellt den gesuchten Bild-Button in den Suchergebnissen wieder her. Außerdem können nach Installation der Erweiterung auch Ergebnisse anhand eines bereits gefundenen Bildes wieder gesucht werden.

Die Erweiterung zum Wiederherstellen der Funktion **Bild anzeigen** findet sich im Chrome Web Store und bei den Firefox-Add-ons:

- https://chrome.google.com/webstore/detail/viewimage/jpcmhcelnjdmblfmjabdeclccemkghjk
- https://addons.mozilla.org/de/firefox/addon/view-image/

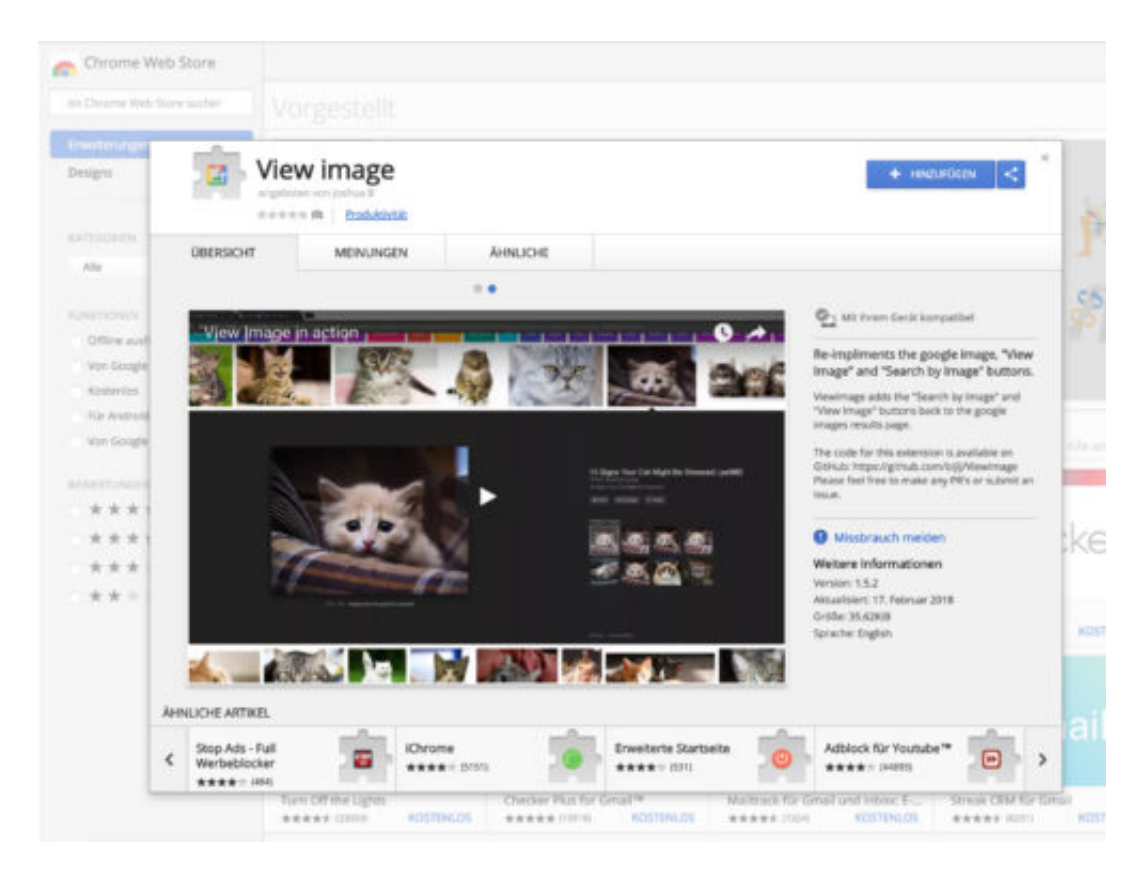

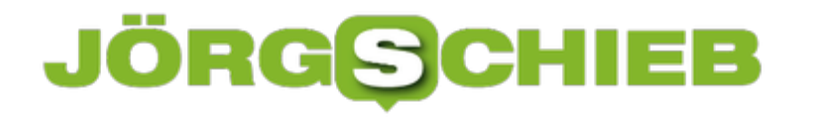

#### **Google-Suche ohne eine bestimmte Webseite**

Wir alle suchen täglich etwas im Internet. Ungeachtet dessen, um was es dabei geht: Oft hilft dabei nicht nur ein Blick auf den als oberstes angezeigten Suchtreffer, sondern man muss auch weitere Ergebnisse begutachten. Wer dabei die Resultate einer bestimmten Webseite ignorieren möchte, kann dies direkt bei der Suchanfrage mit angeben.

Mithilfe einer besonderen Syntax lässt sich die Google-Suche so justieren, dass Seiten einer bestimmten Website grundsätzlich nicht angezeigt werden. Dazu wird direkt hinter der Suchanfrage ein spezieller Parameter ergänzt, der die angegebene Webseite ausschließt.

Sucht man also beispielsweise nach PC-Tipps und möchte dabei keine Treffer von schieb.de anzeigen, genügt die Eingabe von **PC Tipps -inurl:schieb.de**.

Durch das Minuszeichen wird angegeben, dass die angegebene Adresse von den Resultaten ausgeschlossen werden soll. Dadurch erscheinen also nur noch Google-Treffer, die auf anderen Internetseiten gefunden wurden.

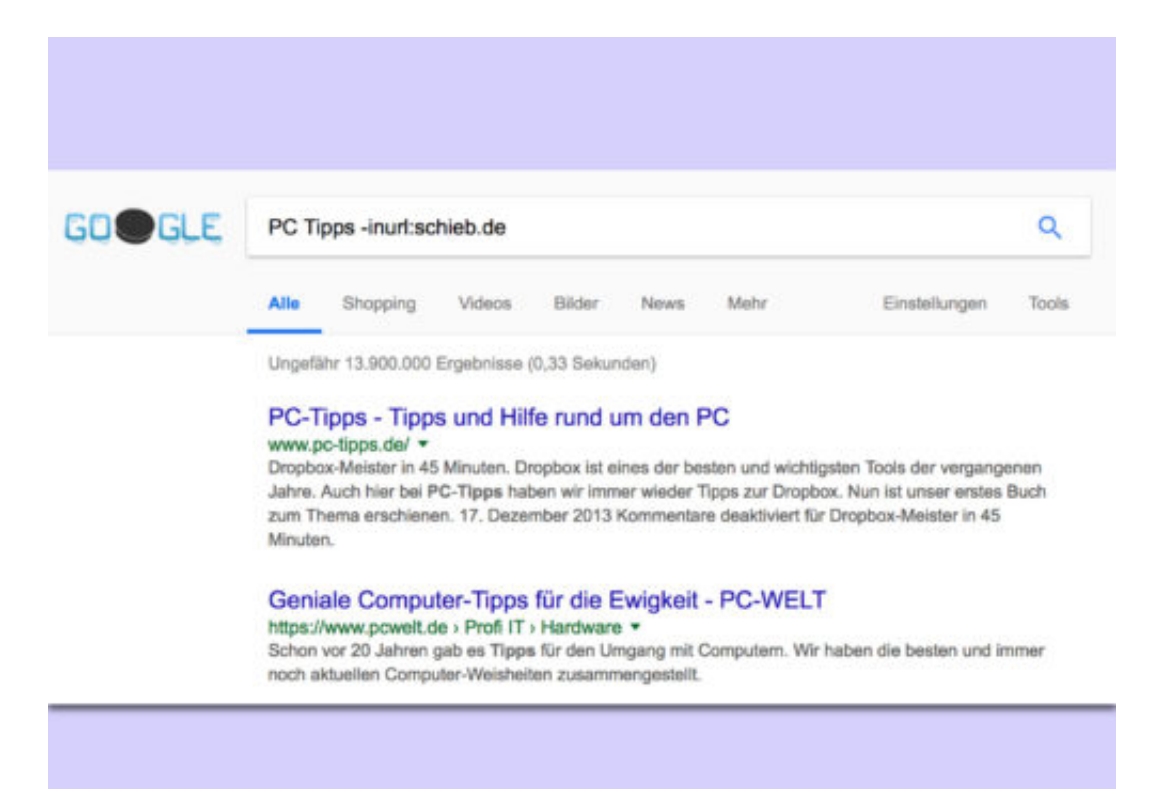

#### **JÖRGS CHIEB**

#### **Besser als Google Translate**

Neben Englisch werden im Internet noch viele andere Sprachen gesprochen. Da man aber nicht alle verstehen kann, muss man als Surfer oft auf Dienste zurückgreifen, die Texte automatisch übersetzen lassen können. Jetzt gibt es einen Dienst, der Google Translate klar hinter sich lässt.

Ein Newcomer-Unternehmen aus Köln hat dazu einen Supercomputer in Island konstruiert, der mit von Menschen übersetzten Texten trainiert wurde. DeepL, so heißt der neue Webdienst, mit dem sich Texte aller Art in aktuell sieben Sprachen übersetzen lassen.

Wie ein Test zeigt, versteht DeepL etwas vom Übersetzen. Dabei kann das Programm sogar Redewendungen verstehen und korrekt in eine andere Sprache übertragen. Derzeit ist die Nutzung von DeepL kostenlos. Wer den Service ausprobieren möchte, kopiert zunächst einen Text in die Zwischenablage und ruft dann im Browser die Seite www.deepl.com auf.

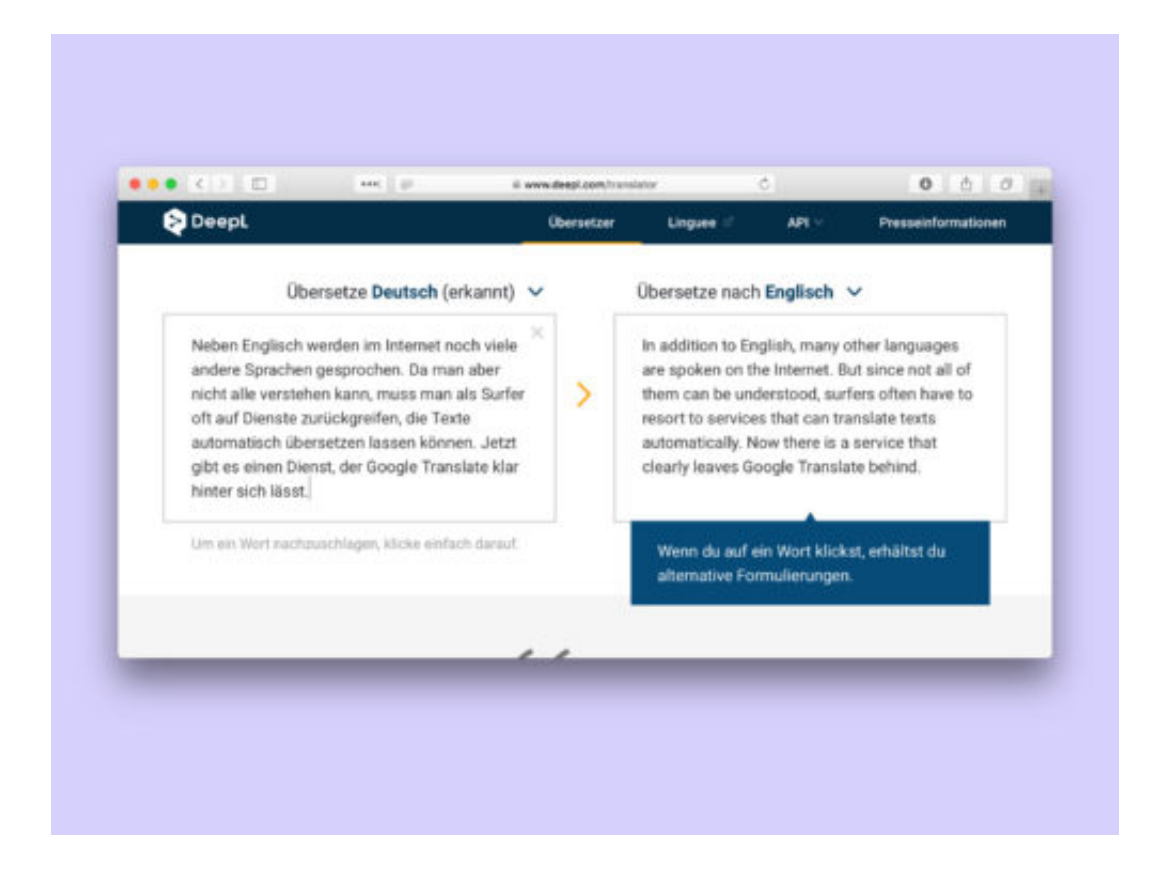

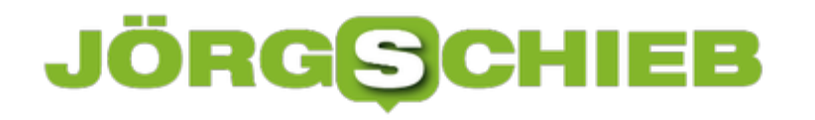

#### **Nacht-Modus per Touch Bar aktivieren**

Möchte man bei Dunkelheit am Computer arbeiten, empfiehlt es sich, den Blauanteil des Bildschirms herabzusetzen. Dafür enthält das System eine Einstellung, die als Nacht-Modus bekannt ist. Auf Wunsch lässt sich dieser Night Shift-Modus auch direkt per Druck auf die Touch Bar aktivieren.

Welche Elemente in der Touch Bar am MacBook Pro zu sehen sein sollen, lässt sich direkt über die System-Einstellungen anpassen. So geht man dazu vor:

- 1. Zunächst oben links auf das Apfel-Symbol klicken.
- 2. Hier die **System-Einstellungen** aufrufen.
- 3. Dort zu Rubrik **Tastatur** wechseln.
- 4. Jetzt auf den Button **Control Strip anpassen …** klicken.
- 5. Nun kann mit der Maus der Button für **Night Shift** nach unten an die gewünschte Position in der Touch Bar gezogen werden.

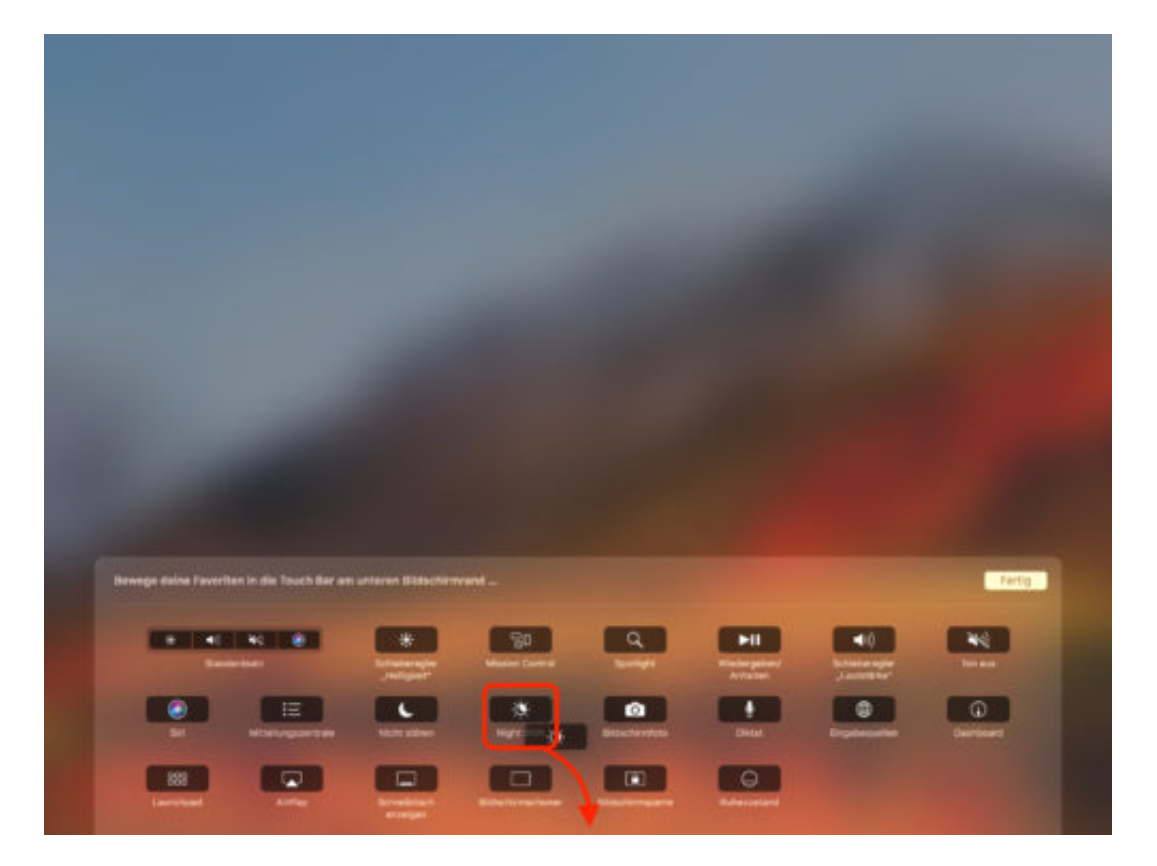

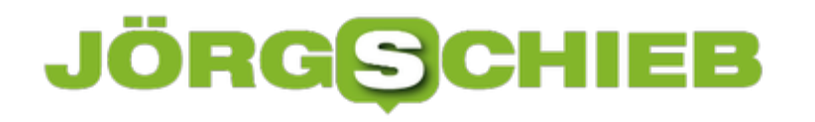

#### **Ordner für Safari-Lesezeichen anlegen**

Beim Öffnen eines neuen Tabs zeigt der Safari-Browser eine Übersicht der häufig verwendeten Webseiten an. Außerdem erscheinen hier auch die gespeicherten Lesezeichen. Wer mehr Ordnung in diese Favoriten bringen möchte, kann sie in Ordner einsortieren.

Um in Apples Safari einen neuen Ordner für Lesezeichen anzulegen, führt man die folgenden Schritte aus:

- 1. Zunächst ein neues Safari-Fenster öffnen. Dies geht beispielsweise, wenn unten im Dock auf das Safari-Symbol geklickt wird.
- 2. Falls auf der linken Seite jetzt noch keine Leiste angezeigt wird, wird oben im Menü auf **Lesezeichen, Lesezeichen einblenden**
- 3. Jetzt kann auf der linken Seite mit der rechten Maustaste in den freien Bereich geklickt werden. Daraufhin blendet Safari ein Menü mit nur einem Eintrag ein: **Neuer Ordner**.
- 4. Jetzt noch den Namen für den Ordner eintippen und danach die gewünschten Lesezeichen in den soeben angelegten Ordner verschieben.

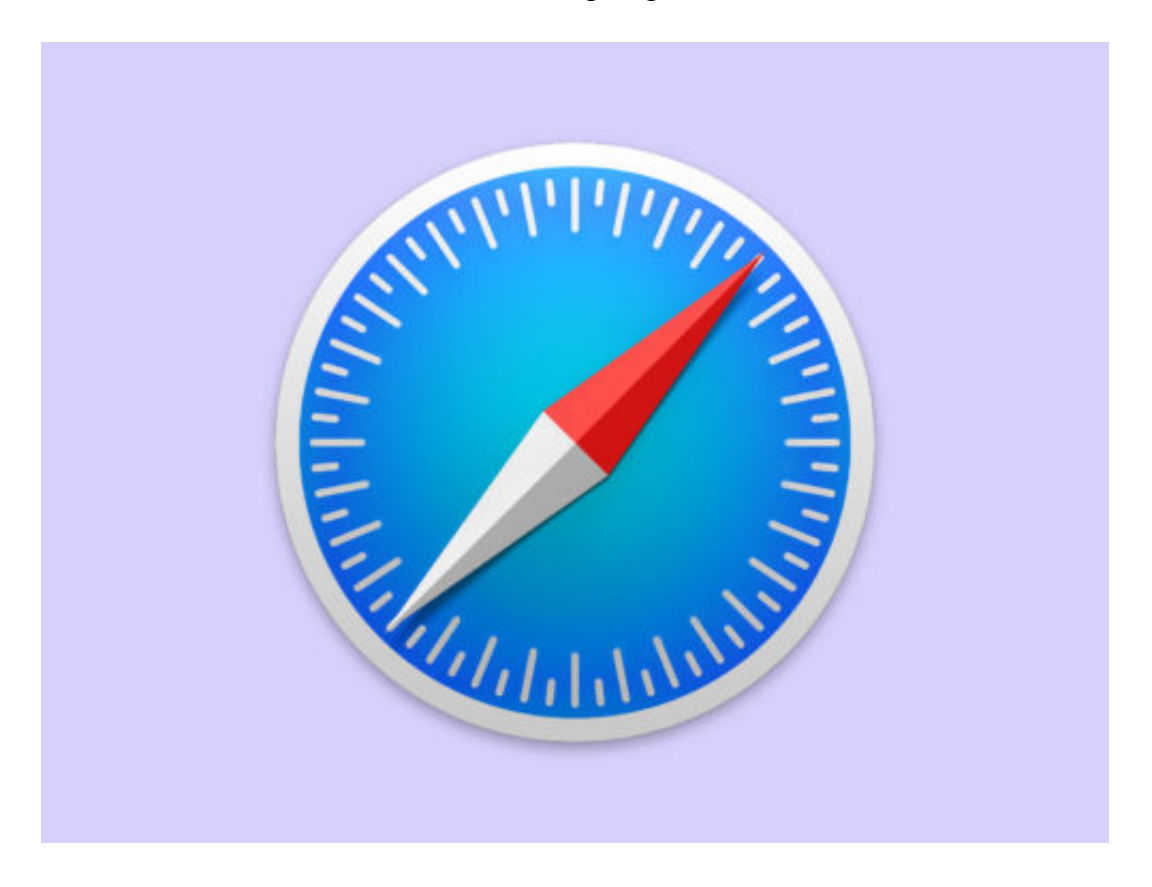

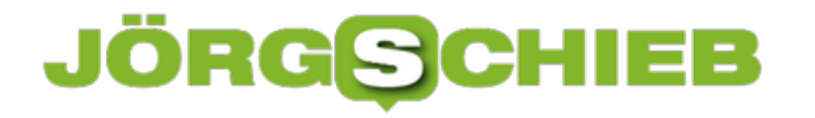

#### **Tastaturkurzbefehle für Apps anlegen**

Kurzbefehle auf der Tastatur (Shortcuts) können eine Menge Zeit sparen und machen das Arbeiten mit Programmen allgemein komfortabler. Anstatt eine bestimmte Funktion ständig in den Menüs zu suchen, kann der Befehl ganz einfach mit einer festgelegten Tastenkombination ausgeführt werden. Wer die vom Entwickler festgelegten Kurzbefehle erweitern oder anpassen möchte, kann das auf dem Mac ganz einfach tun.

Zunächst über **Systemeinstellungen** --> **Tastatur** --> **Kurzbefehle** das entsprechende Menü aufrufen. Auf der linken Seite nun **App-Tastaturkurzfefehle** anwählen und unten auf das **Plus-Symbol** klicken, um eine weitere App hinzuzufügen.

Im nun angezeigten Fenster jetzt das gewünschte **Programm** auswählen und den exakten **Menübefehl** in die Zeile **Menü** eingeben. Bei **Tastaturkurzbefehl** nun eine gewünschte **Tastenkombination** festlegen, die den Menübefehl ausführen soll.

Das funktioniert mit fast allen Apps, die vom Mac unterstützt werden, solange die Menübefehle eindeutig sind. Sollte ein Programm nicht in der Liste aufgeführt sein, sieht der Entwickler leider keine Kurzbefehle vor.

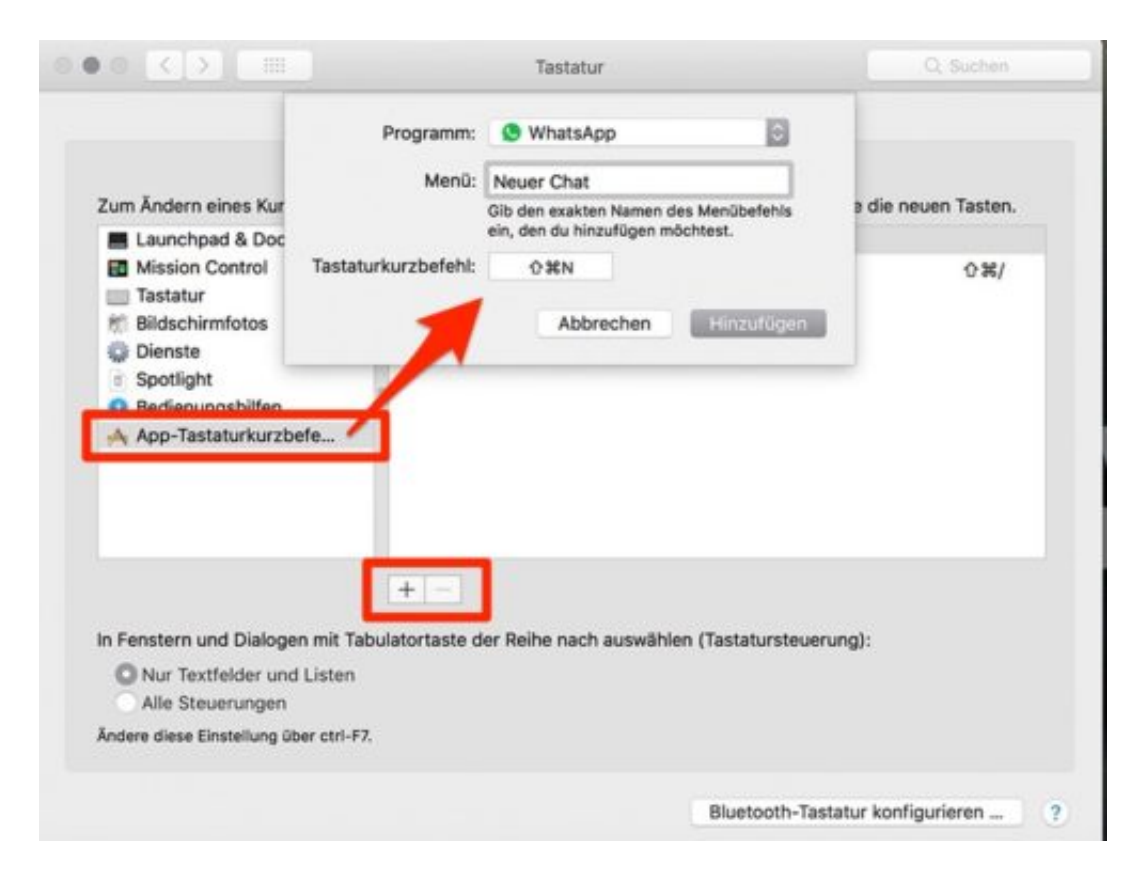

#### **Schnell Akku-Strom sparen**

Egal, wie leistungsstark ein Notebook oder ein Handy ist: Irgendwann geht auch der größte Akku zur Neige. Damit das nicht so schnell passiert, lässt sich die Kapazität des Akkus vorübergehend steigern. Hier zwei Tipps, die garantiert weiterhelfen.

Der Schlüssel zum Einsparen von Energie besteht darin, sich dessen bewusst zu sein, was am meisten Strom verbraucht. Die größten Stromfresser bei mobilen Geräten sind der Bildschirm selbst sowie Funk-Verbindungen.

Wer also auf die Schnelle Akku-Strom sparen möchte, sollte als Erstes die Helligkeit des Monitors herunterfahren. Erkennen muss man natürlich schon noch etwas, aber vielleicht muss es nicht gerade die höchste Stufe sein, wenn der Akku etwas länger halten soll.

Greift man gerade nicht auf das Netzwerk oder auf das Internet zu, kann man eventuell auch die WLAN- oder Bluetooth-Verbindungen abschalten. Dadurch kann ebenfalls einiges an Energie eingespart werden, was zu einer längeren Laufzeit führt.

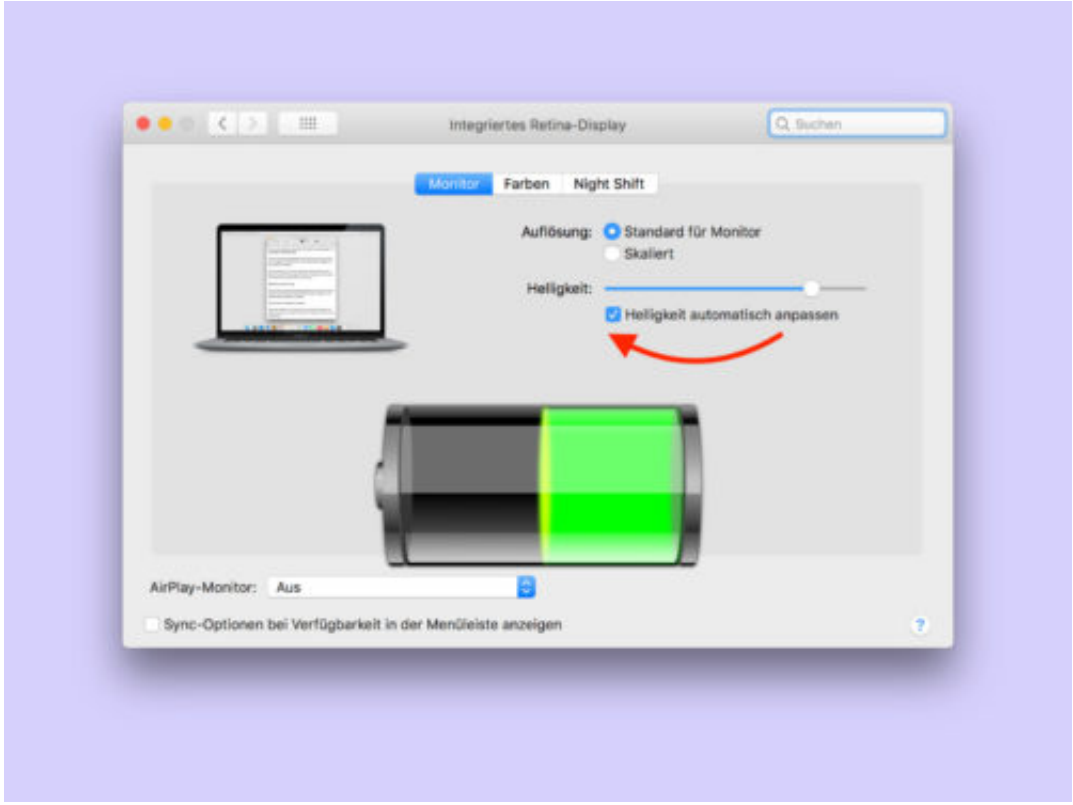

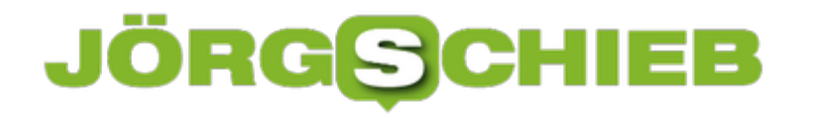

#### **Word: Zähler für die aktuelle Zeile einblenden**

Bei Manuskripten und anderen Dokumenten mit fachlichem Inhalt kommt es nicht (nur) auf die Anzahl der Wörter einer Seite an, sondern auch auf die Zeilen. Auf Wunsch kann Microsoft Word beim Verfassen eines Dokuments die Anzahl der Zeilen automatisch mitzählen.

Damit in Word 2016 für Windows die aktuelle Zeilennummer unten in der Statusleiste eingeblendet wird, führt man folgende Schritte aus:

- 1. Als Erstes ein Word-Dokument öffnen oder ein neues Dokument erstellen.
- 2. Jetzt mit der rechten Maustaste auf den grauen Bereich unten in der Statusleiste klicken.
- 3. Ein Menü wird sichtbar. Hier die Option **Zeilennummer** mit einem Haken versehen.

Das war's auch schon – ab sofort erscheint je nach aktueller Cursorposition unten in der Statusleiste des Word-Fensters die aktuelle Zeile.

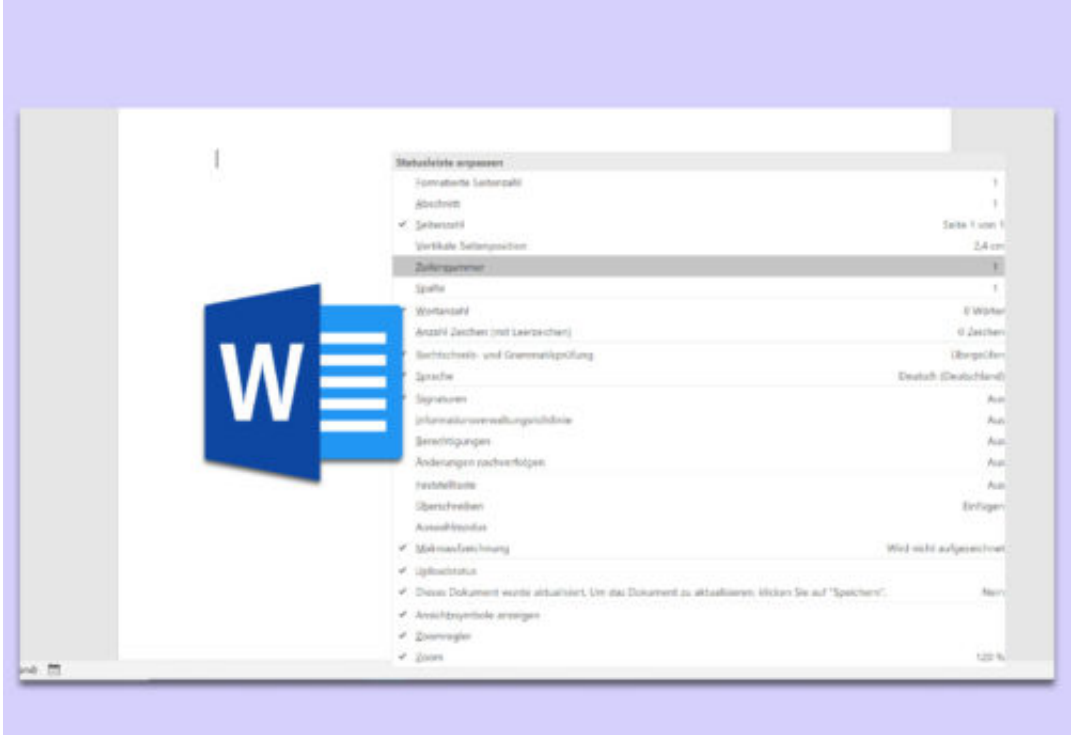

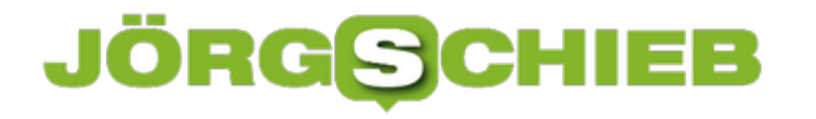

#### **Word: Eigene Überschriften erstellen**

Zum Ändern der Darstellung von Office-Dateien bietet Microsoft in Word, Excel und Co. Farbdesigns an. Am augenfälligsten sind diese in PowerPoint, wenn hier ein Farbschema für eine Präsentation ausgewählt wird. Auch Word verfügt über Farbschemas – sie fallen aber erst beim Einfügen von Tabellen, Formen oder Überschriften auf. Wer die vorgegebenen Farben nicht mag, der stellt einfach ein eigenes Farbdesign.

Dazu wird als Erstes eine Word-Datei geöffnet, um dann eine Überschrift einzugeben. Danach wird diese eingegebene Überschrift ausgewählt. Jetzt oben im Menü zum Bereich **Start** wechseln, um dann in der Rubrik **Formatvorlagen** auf den kleinen Pfeil zu klicken.

Ganz unten in der Randleiste, die Word daraufhin einblendet, befindet sich auf der linken Seite ein Button, mit dem sich ein neuer Stil erstellen lässt. Beim Klick öffnet sich ein neues Fenster, mit dem sich der Stil nach Belieben in der Darstellung anpassen lässt. Zudem sollte man hier auch einen passenden Namen eingeben. Jetzt noch oben als Art der Formatvorlage den Eintrag **Verknüpft** auswählen, und dann darunter die Basis-Vorlage als **Überschrift 1** festlegen.

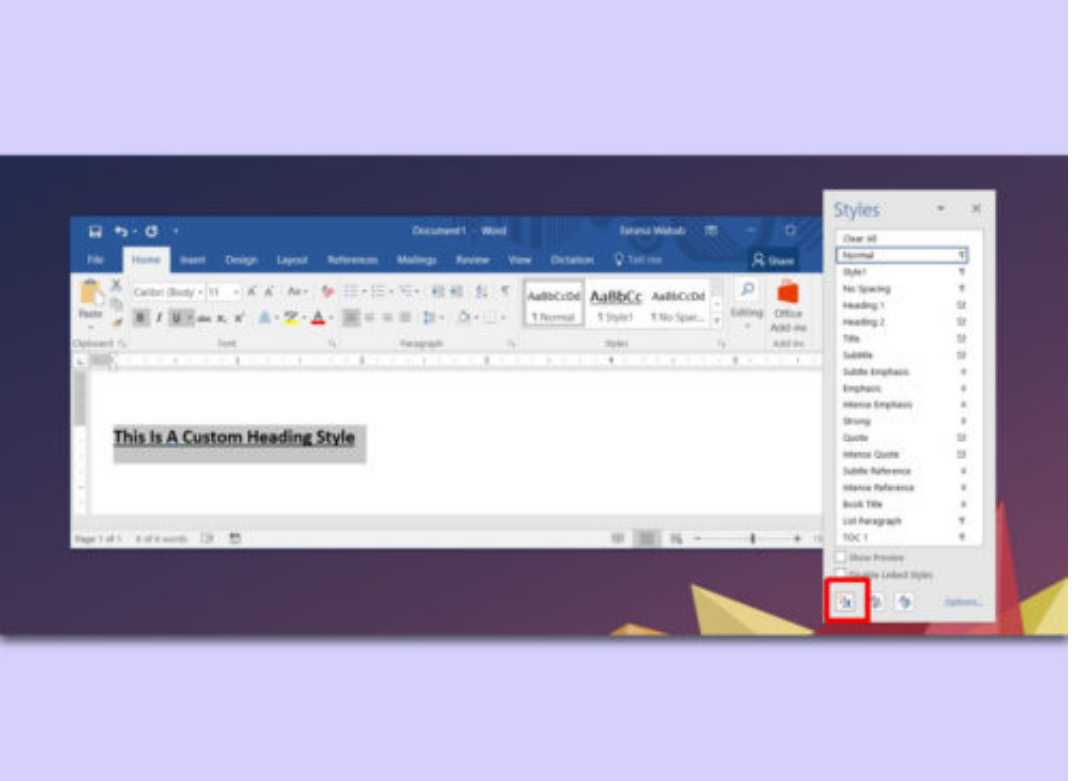

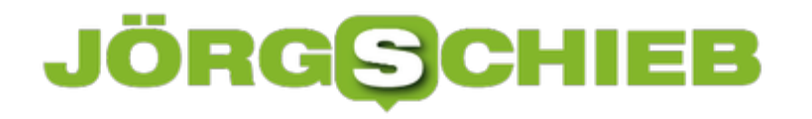

#### **Ganze Wörter suchen in Word**

Mit der Such-Funktion von Microsoft Word kann ein Begriff im gesamten Dokument in einem Rutsch mit einem anderen ersetzt werden. Das Problem: Dabei ändert Word auch andere Ausdrücke, in denen das Wort vielleicht nur zufällig enthalten ist. Dagegen hilft ein besonderer Schalter.

Mit diesem Trick lässt sich das Word-Programm dazu bringen, nur nach ganzen Wörtern zu suchen und diese zu berücksichtigen:

- 1. Zunächst wird die betreffende Datei geöffnet.
- 2. Jetzt oben im Menü bei **Start** auf den kleinen Pfeil neben **Suchen** klicken.
- 3. Hier die Funktion **Erweiterte Suche** aufrufen.
- 4. Nun geben Sie das gewünschte Wort ein, das ersetzt werden soll.
- 5. Danach unten auf **Erweitern** klicken, um den Haken bei **Nur ganze Wörter suchen** zu setzen.

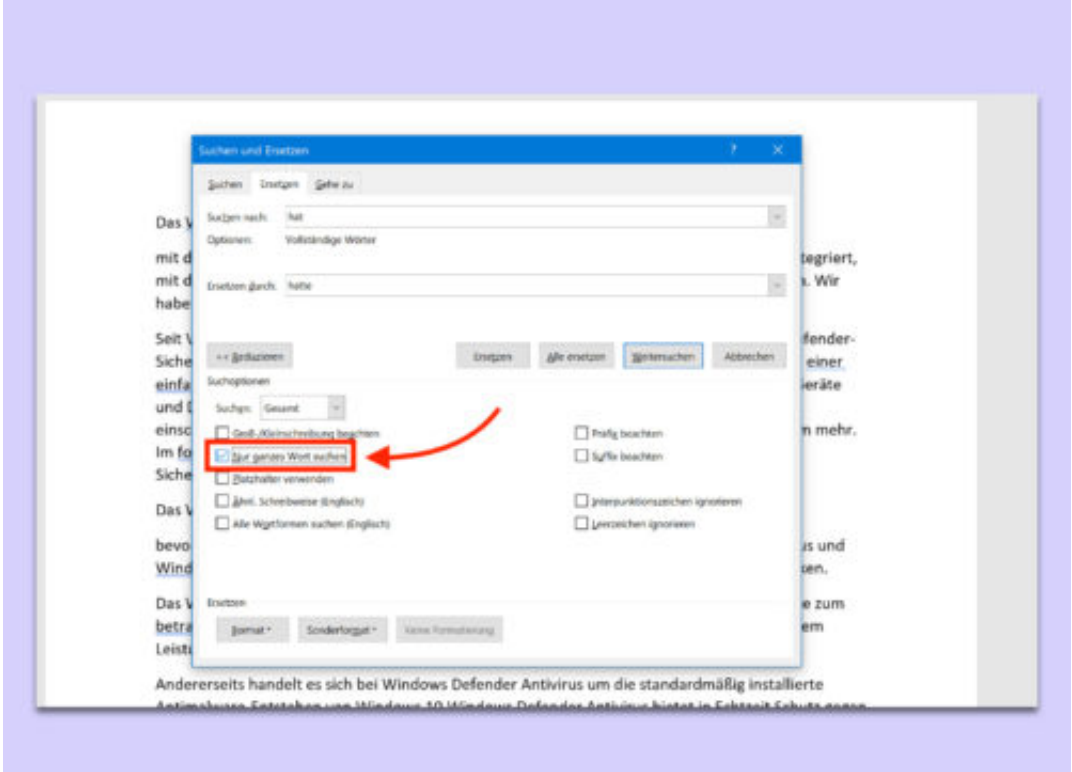

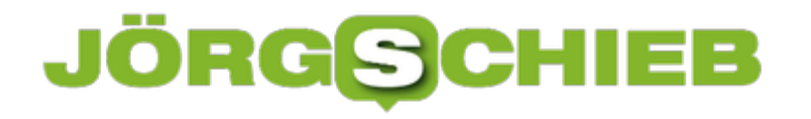

#### **Excel: Alle Hyperlinks entfernen**

Kopiert man eine Textpassage aus dem Internet oder von anderswo in ein Word-Dokument, werden oft Formate mit eingefügt. Diese lassen sich nachträglich mit der Funktion "Formatierung entfernen" wieder loswerden. Dieses Feature gibt es auch in Excel – und hier arbeitet es sogar besser als in Word.

Denn wird in Excel die Formatierung von Zellen entfernt, verschwinden dabei auch gleichzeitig Hyperlinks auf Webseiten. So wird man schnell alle Links los:

- 1. Zunächst eine Excel-Tabelle öffnen und das korrekte Blatt aufrufen.
- 2. Nun die Zellen markieren, in denen die Links verschwinden sollen.
- 3. Dann oben im Menü auf **Start** klicken, sodass rechts das Radiergummi erscheint.
- 4. Jetzt auf das Radiergummi klicken und dann die **Links entfernen**.

Wichtig: Im Gegensatz zu "Links löschen" werden bei "Links entfernen" auch die Linkfarbe sowie weitere Formatierungen aus der Zelle gelöscht.

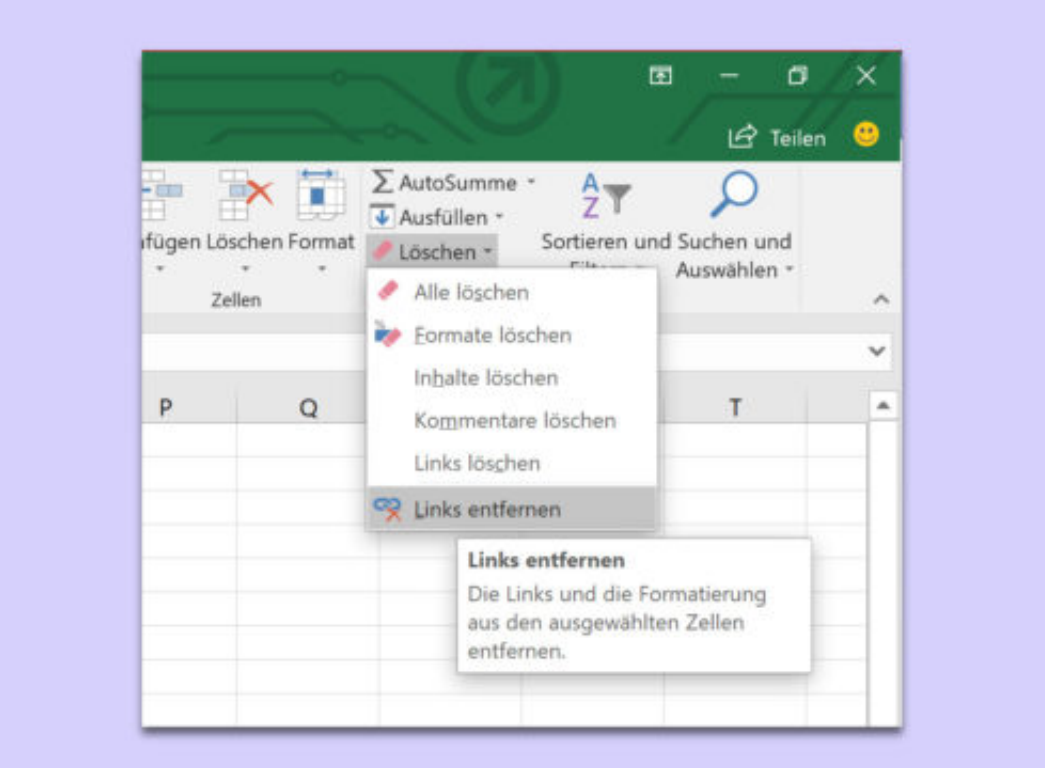

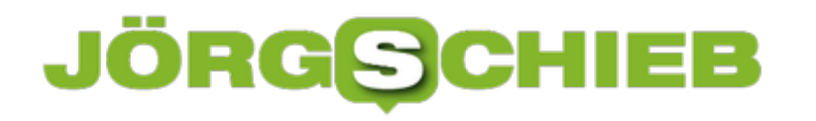

#### **Outlook-Signaturen sichern**

Wer für mehr Professionalität sorgen möchte, setzt unter jede eMail seine Signatur mit dem Namen und weiteren Kontaktdaten je nach Bedarf. Diese Signaturen zu erstellen kann mitunter einiges an Zeit in Anspruch nehmen. Wer auf einen anderen Computer umziehen möchte, muss die Signaturen nicht neu erstellen, sondern kann sie einfach vom bisher genutzten Gerät kopieren.

In Windows 8, 8.1 und Windows 10 finden sich die Outlook-Signaturen als Dateien auf der Festplatte. Sie lassen sich daher einfach auf ein externes Speichermedium sichern, um sich später auf dem neuen Computer wiederherzustellen.

Die Signaturen des Microsoft Outlook-Programms sind dabei unter folgendem Ordner zu finden: C:\Benutzer\Beispiel\AppData\Roaming\Microsoft\Signatures. Wer die Signaturen als Back-up sichern möchte, kopiert daher am besten den ganzen Ordner auf das externe Laufwerk.

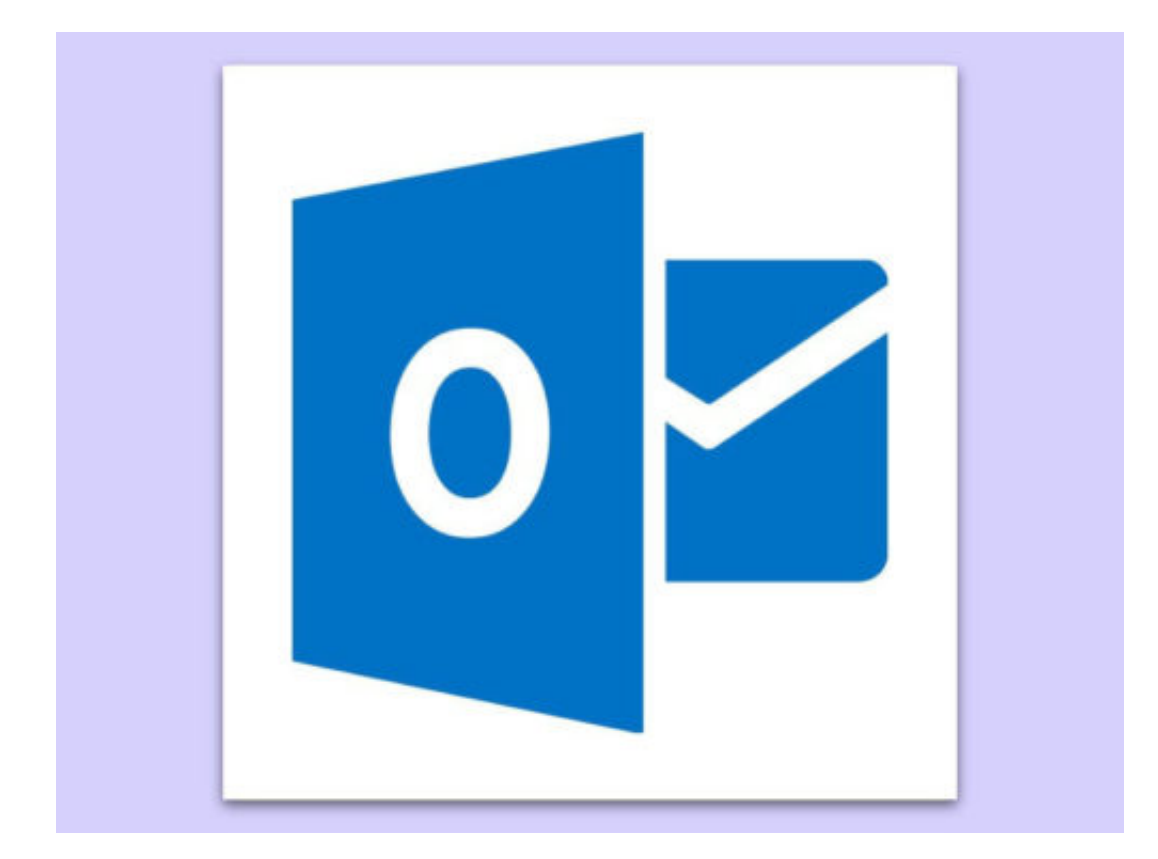

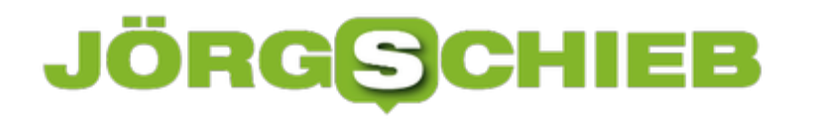

#### **Audio- und Video-Notizen durchsuchen**

Mit Microsoft OneNote, der Notiz-App von Office, lassen sich nicht nur Notizen in Textform verfassen und speichern, sondern auch Medien-Inhalte wie beispielsweise Sprach-Memos und Videos. Wer später nach bestimmten Inhalten sucht, kann diese Medien-Objekte sogar indizieren.

Durch die Indizierung wird dafür gesorgt, dass die Medien-Inhalte durchsuchbar werden. So kann mithilfe von Text-Eingaben nach Begriffen in den Audio- und Video-Notizen gefahndet werden. Wichtig: Die Indizierung von Audio- und Video-Inhalten bremst die OneNote-Suche aus – daher hat Microsoft die Funktion standardmäßig nicht aktiviert.

Damit das Notiz-Programm von Microsoft Office auch Medien-Inhalte für die Suche verfügbar macht, aktiviert man die Option daher manuell. Dies erfolgt durch Klick auf **Datei, Optionen, Audio und Video**. Hier unter der Überschrift **Audio-Suche** einen Haken bei der Option **Suche nach Wörtern in Audio- und Videoaufzeichnungen aktivieren** setzen. Die Änderungen werden gespeichert, sobald man unten auf **OK** klickt.

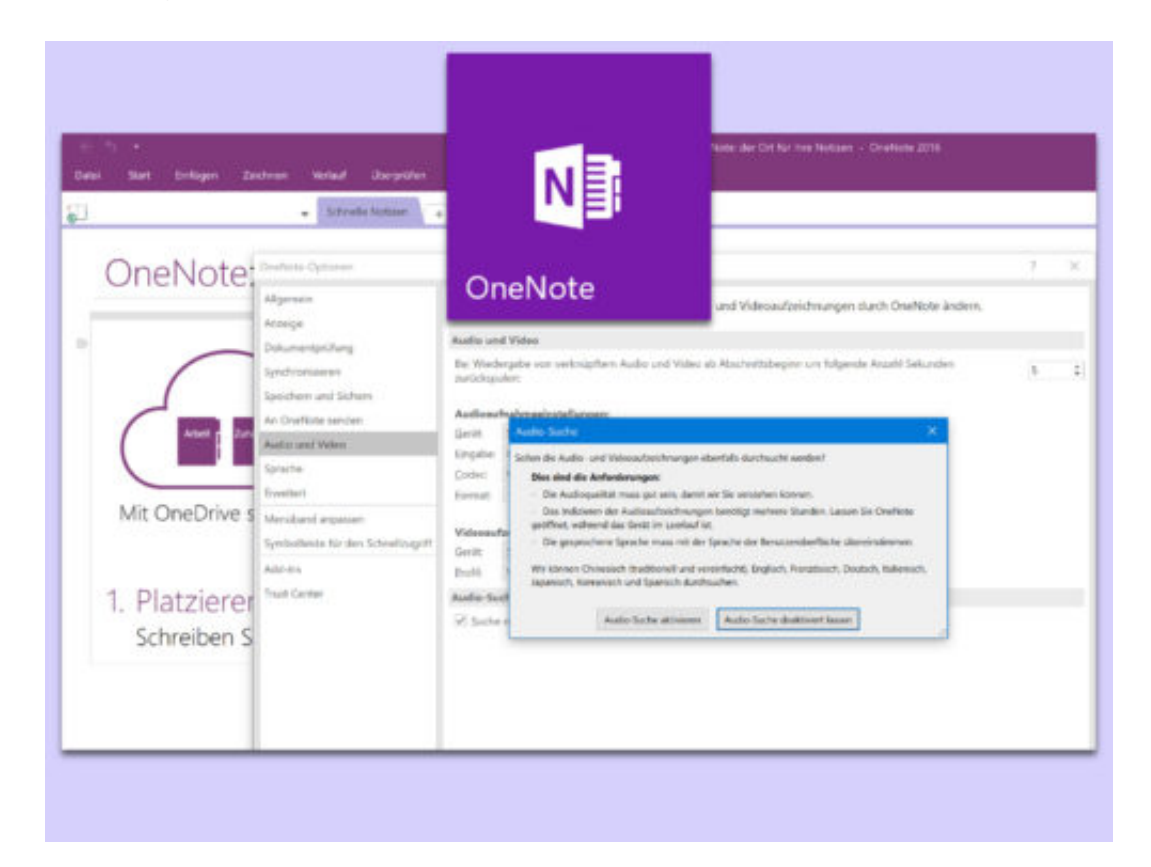

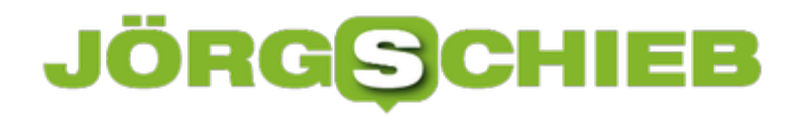

#### **Das richtige OneNote nutzen**

Wer einen Computer mit Windows 10 einsetzt, findet direkt nach der Installation auch eine integrierte App zum Verfassen und Speichern von Notizen. Sie heißt OneNote und steht über das Startmenü zur Verfügung. Das Problem: Manchmal verschwinden Notizen einfach, und man kann sie nicht auf Anhieb wiederfinden.

Was einigen Nutzern durchaus nicht bewusst ist: Wer auch Office auf dem Computer einsetzt, hat womöglich zwei verschiedene Versionen von OneNote im Betrieb – die in Windows 10 integrierte OneNote-App sowie zusätzlich OneNote 2016 als Teil des Office-Abonnements.

Ist man also auf der Suche nach bestimmten Notizen, kann es durchaus sein, dass sie in der jeweiligen anderen Version von OneNote angelegt wurden als derjenigen, die gerade gestartet ist. In diesem Fall einfach im Startmenü die zweite OneNote-Version aufrufen und dann dort nach den Notizen Ausschau halten.

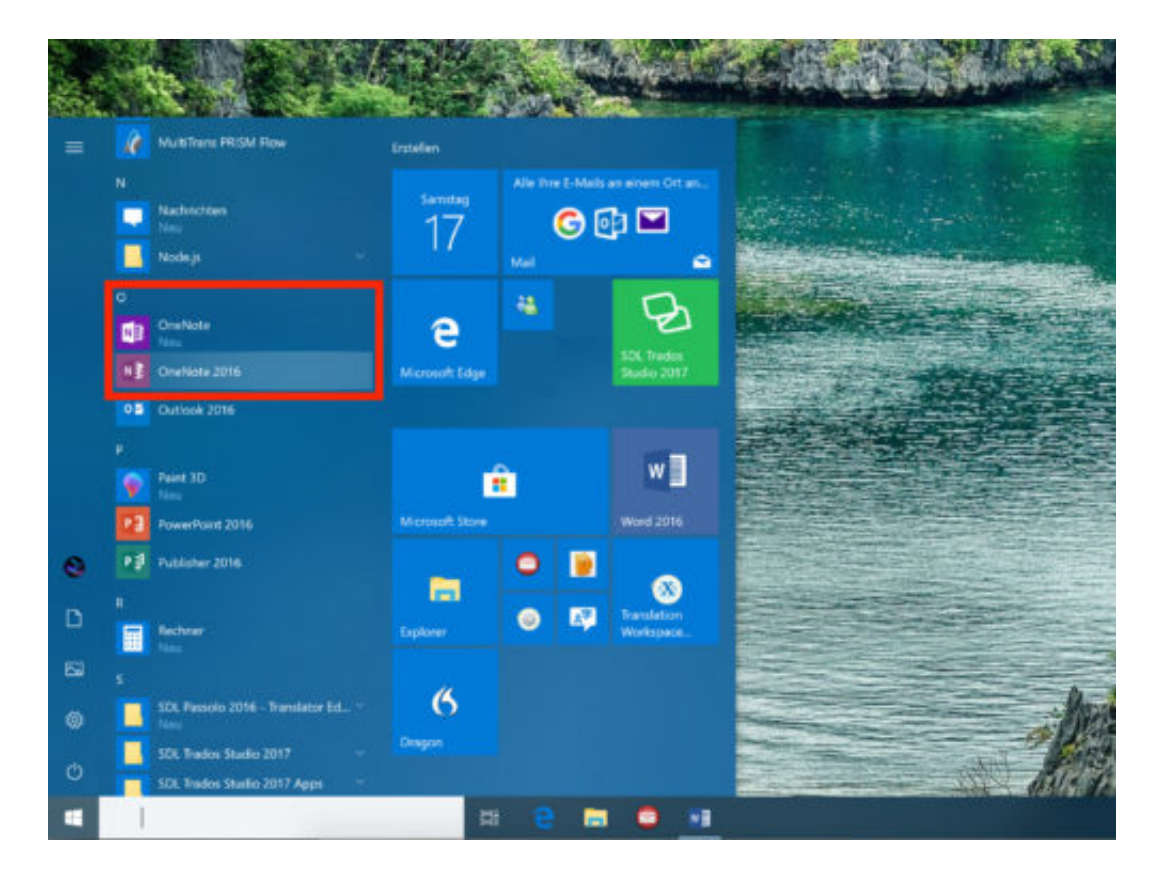

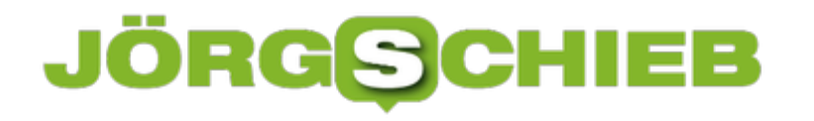

#### **Microsoft Office wieder aktivieren**

Neben den Office-Paketen zum einmaligen Kauf bietet Microsoft auch eine Abonnement-Version der Office-Programme an. Bei dieser sogenannten Office 365-Version wird regelmäßig überprüft, ob das aktuelle Abonnement noch gültig ist.

Das Problem: Kann die Gültigkeit des Abonnements längere Zeit nicht geprüft werden, etwa, weil der Microsoft-Server nicht erreichbar ist, wechseln Word, Excel und Co. automatisch in den schreibgeschützten Modus. Bei diesem Modus lassen sich Dokumente, Tabellen und andere Dateien nur noch zum Lesen öffnen, aber nicht mehr bearbeiten.

Wenn ein Blick in die Office-Einstellungen unter www.office.com verrät, dass das aktuelle Abonnement wohl noch gültig ist, kann man als Nächstes prüfen, ob die Verbindung zum Office-Server erfolgreich aufgebaut werden kann. Fehler können an dieser Stelle unter anderem dadurch verursacht werden, dass das Datum oder die Uhrzeit des PCs nicht korrekt eingestellt sind. In diesem Fall kann das Abonnement nämlich nicht überprüft werden, und Office schaltet in den schreibgeschützten Modus.

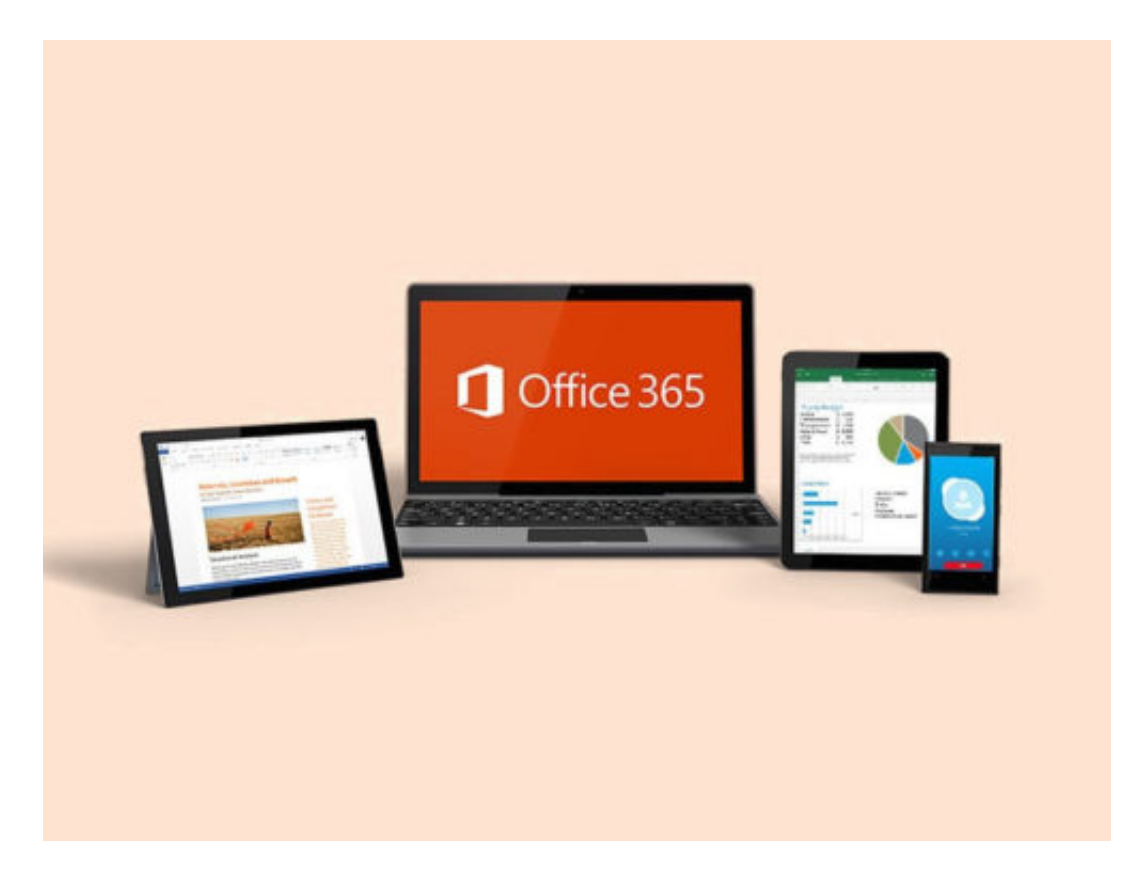

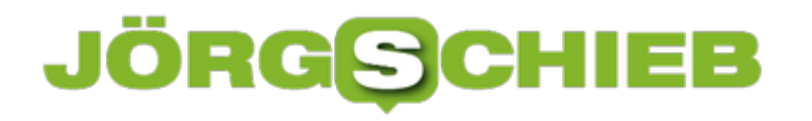

#### **Publisher-Dateien kleiner machen**

Ob in Präsentationen für den Bildschirm oder in gedruckten Veröffentlichungen – durch Grafiken wird jedes Dokument interessanter. Allerdings nimmt bei wachsender Zahl von Bildern auch die Dateigröße zu. Damit das nicht passiert, können Grafiken wahlweise auch verknüpft eingefügt werden.

Ein weiterer Vorteil: Wird eine Grafik per Verknüpfung in eine Publisher- oder PowerPoint-Dateien eingebunden, landen Updates der jeweiligen Grafikdateien beim nächsten Öffnen des Dokuments in der Office-Anwendung automatisch im Dokument.

Eine Grafik lässt sich in Publisher oder auch PowerPoint als Verknüpfung einfügen, indem oben im Menü auf **Einfügen, Grafik, Aus Datei** geklickt wird. In dem Dialogfeld **Grafik einfügen** jetzt das gewünschte Bild heraussuchen und es per Klick auswählen. Danach folgt unten neben dem Button zum Einfügen ein Klick auf den Pfeil nach unten. Aus dem Menü dann die Funktion **Mit Datei verknüpfen** aufrufen.

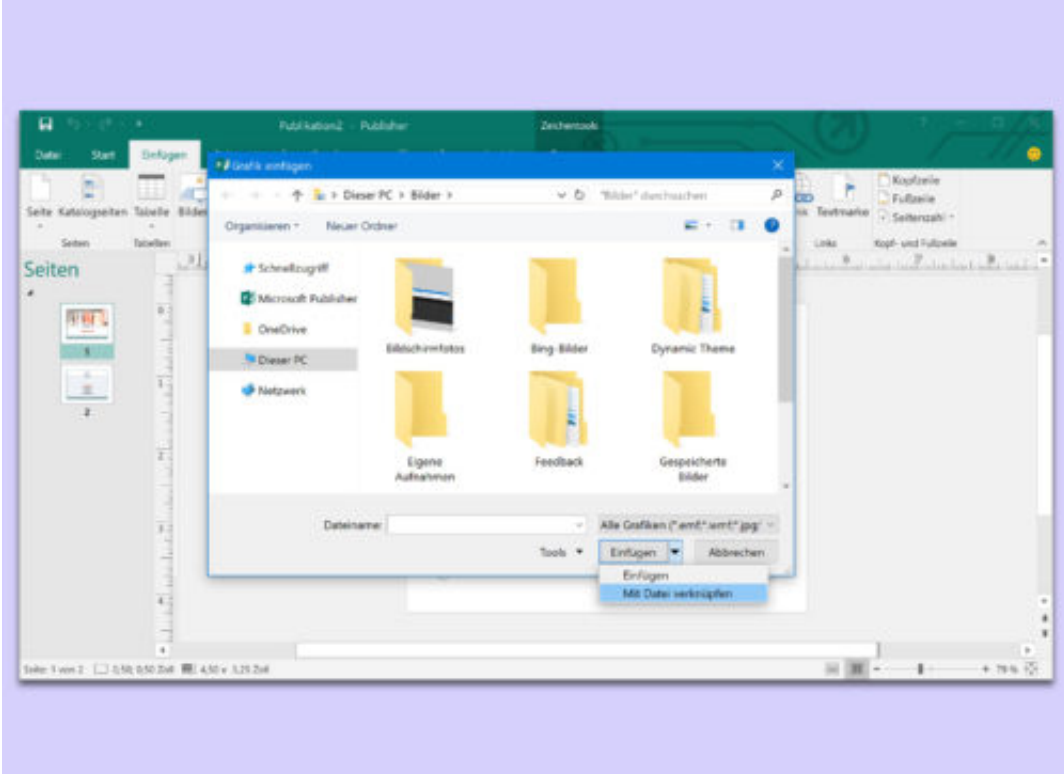

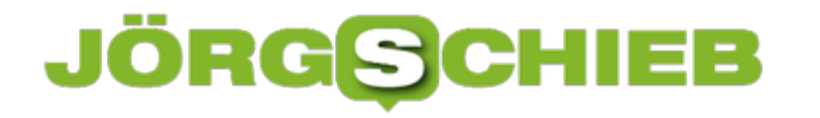

#### **Google Chrome jetzt mit eingebautem Werbefilter**

Wer im Web surft, ärgert sich zuweilen über die vielen, vielen Werbebotschaften. Sie finanzieren die kostenlosen Angebote. Doch manche Webseite übertreibt: Hier gibt es nicht nur zu viel Werbung, sondern auch zu aufdringliche Reklame. Das verdirbt einem den Spaß. Das will ausgerechnet Google ändern, der Konzern also, der mit Werbung sein Geld verdient. Der Google-Browser Chrome hat jetzt einen eingebauten Werbefilter.

Wer AdBlock installiert, der bekommt keine Werbung mehr präsentiert. Beim neuen Chrome-Browser ist das nicht ganz so. Google hat zwar einen Werbefilter in Chrome eingebaut, aber anders als AdBlocker blockiert der Werbefilter in Chrome nicht jede Werbung, sondern nur besonders aufdringliche Werbung.

Insgesamt zwölf besonders nervige Werbeformate unterdrückt der in Chrome integrierte Filter. Als besonders nervig werden zum Beispiel Pop-ups empfunden, die von den meisten Browsern sowieso schon unterdrückt werden, aber auch Overlay-Werbung oder selbst startende Videos mit Sound. Man kennt das: Man ruft eine Webseite auf – und schon dudelt der Werbespot los. Das soll Chrome nun unterdrücken, nicht nur auf dem PC, sondern auch auf Mobilgeräten.

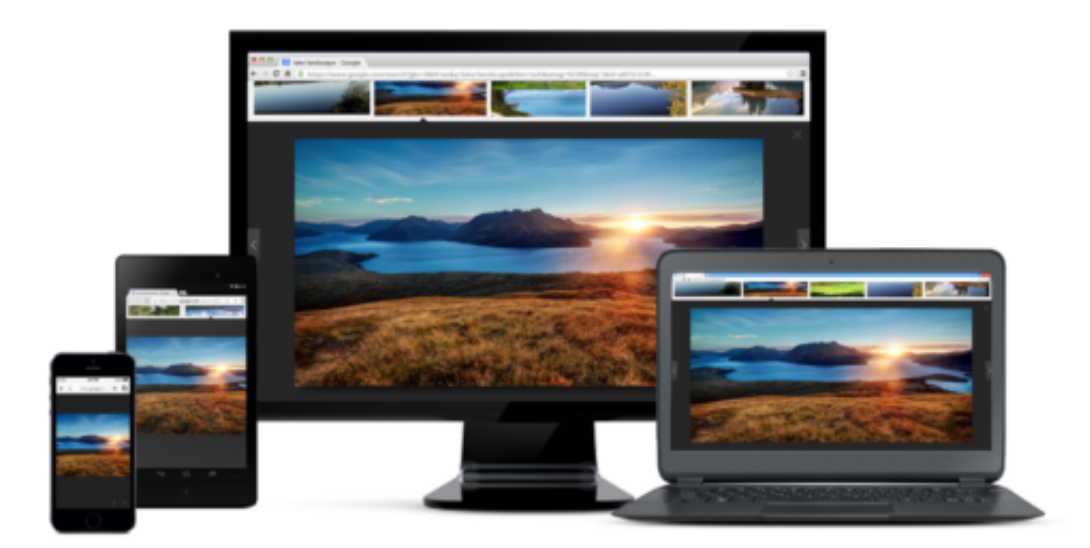

#### **Nervige Werbeformate**

Pop-Ups werden doch von modernen Browsern sowieso schon unterdrückt. Und wenn der Browser verhindert, dass ein Video gleich losplärrt, ist das eine Hilfe. Der Filter knüpft sich auch noch andere Werbeformate vor, die uns wahrscheinlich gar nicht immer so auffallen. Wenn wir beispielsweise auf dem Smartphone surfen und nach unten scrollen, kann es passieren, dass sich eine displayfüllende Werbung ins Bild schiebt.

Das gesamte Display ist voll mit der Anzeige. Wird von Chrome unterdrückt! Ebenso blinkende Anzeigen. Anzeigen mit einem riesigen Countdown. Und überhaupt Webseiten, die mehr als

30% mit Werbung vollgestopft sind. Die Kreativität der Anzeigenindustrie ist groß. Die größten Sünder werden nun unterdrückt.

[caption id="attachment\_756228" align="alignnone" width="500"]

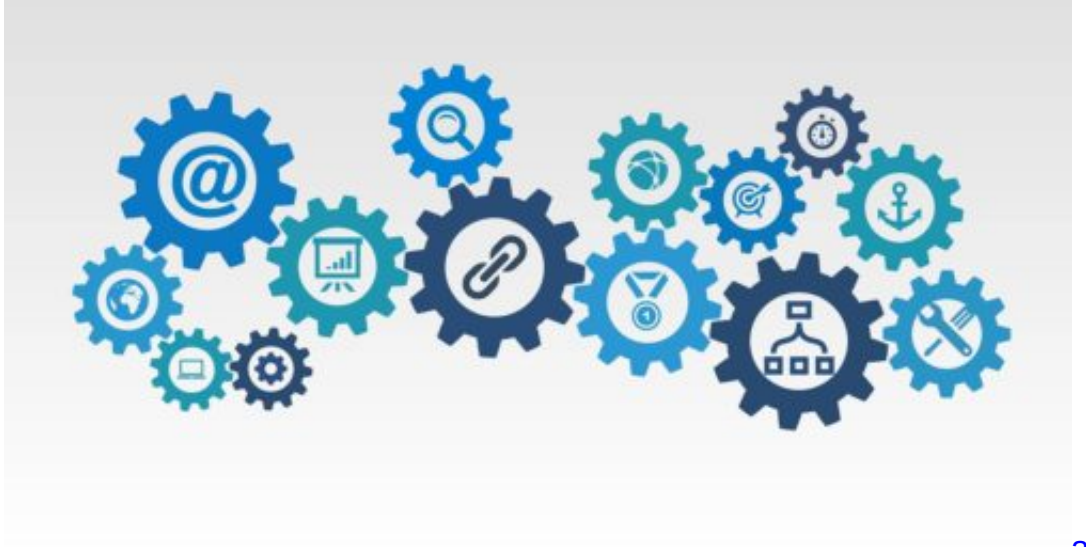

ar130405 /

Pixabay[/caption]

#### **Welche Werbung ist besonders lästig**

Auf den Google-Seiten gibt es ohnehin keine "nervigen" Werbeformate. Auch mit anderen Browsern angesurft. Wer mit Chrome unterwegs ist, ob auf dem PC oder Mobilgerät, bekommt keine aufdringlichen Anzeigen mehr gezeigt, egal welche Webseiten und Onlinedienste er oder sie aufruft.

Stellt sich die Frage, wie Google herausgefunden hat, welche Werbung als besonders lästig wahrgenommen wird. Dazu wurde eine aufwändige Studie gemacht, Vor einiger Zeit hat sich Google mit anderen Größen der Industrie (etwa Microsoft), aber auch mit Verlagen wie Washington Post oder Axel Springer zusammengetan und die Initiative Coalition for Better Ads (CFBA) gegründet.

Hier wurde untersucht, welche Werbeformate die User als störend und aufdringlich empfinden und welche eher akzeptiert werden. Es zeigen sich deutliche Unterschiede bei der Akzeptanz, denn bestimmte Anzeigen akzeptieren die User, während andere als unzumutbar empfunden werden. Die Ergebnisse dieser Studie sind nun in den Werbefilter von Google Chrome eingeflossen

## **JÖRGSCHIEB**

**schieb.de** News von Jörg Schieb. https://www.schieb.de

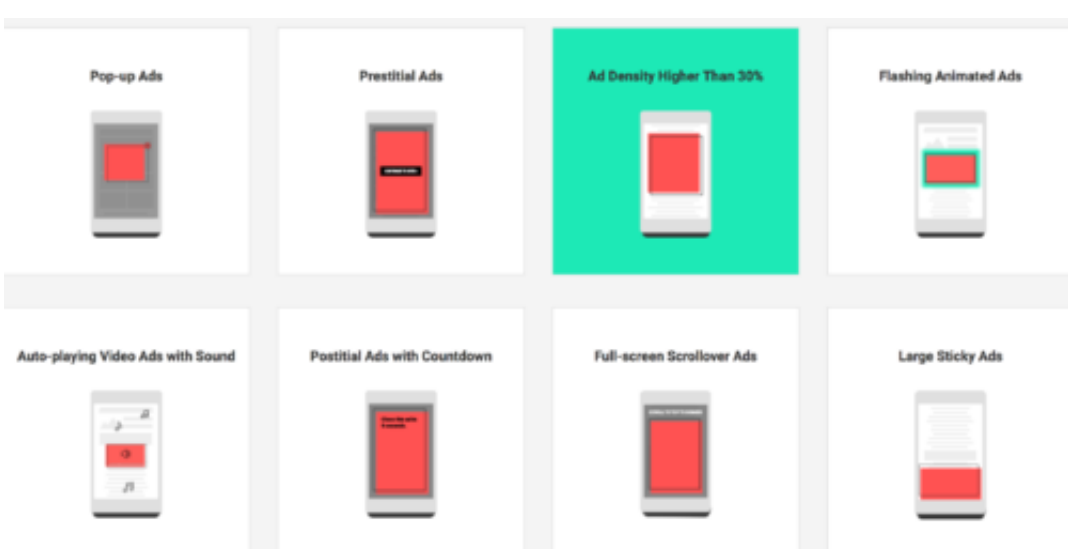

#### **Warum Google das macht**

Nun könnte man doch aber meinen, Google schneide sich ins eigene Fleisch, wenn viele Anzeigen gar nicht mehr gezeigt werden – denn an diesen Anzeigen kann Google dann doch auch nicht mehr verdienen. Wieso machen die das also?

Nahezu alle im Filter berücksichtigten Werbeformate werden von Googles Werbenetzwerk ohnehin nicht unterstützt, sie sind dort verboten. Man muss zur Ehrenrettung von Google sagen, dass das Unternehmen sein Werbenetzwerk akribisch sauber zu halten versucht. Man will vermeiden, dass User unerfreuliche Erlebnisse haben und sich abwenden.

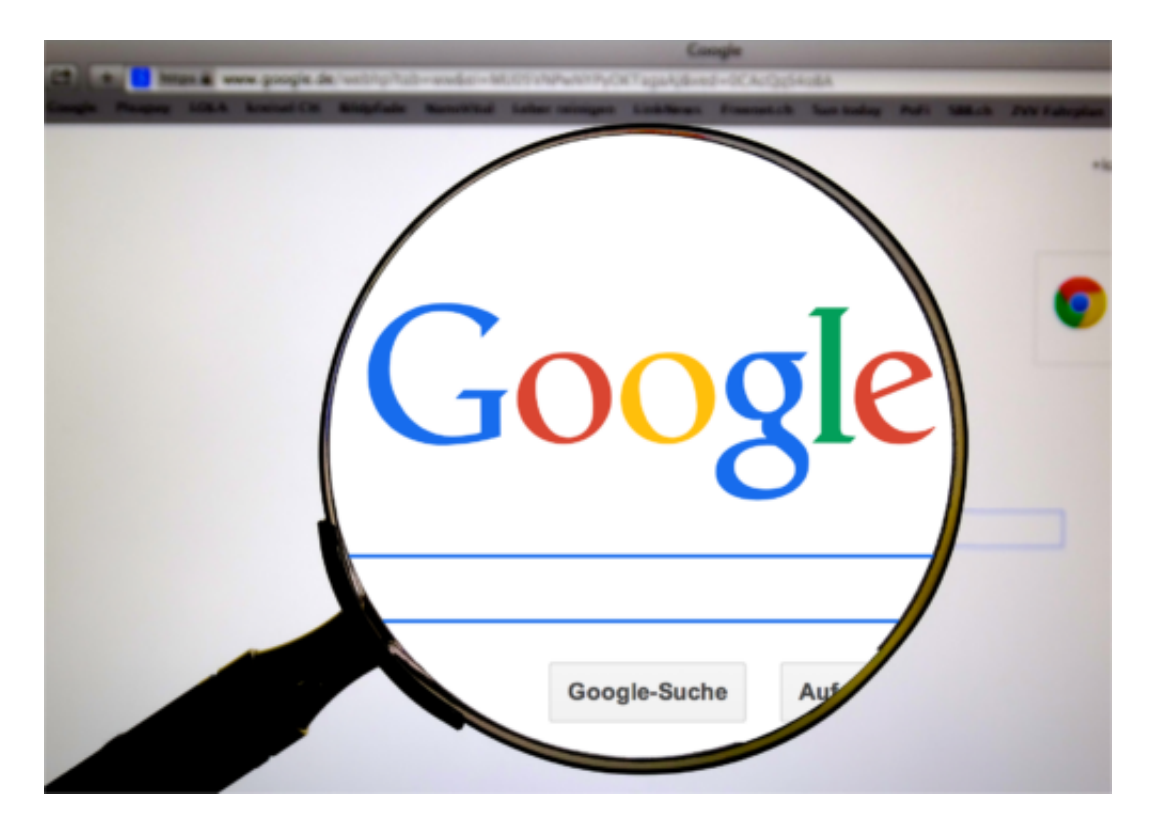

## **ÖRGSCHIEB**

Deshalb können Anzeigenkunden auf Google die aufdringliche Werbung gar nicht schalten. Wenn sie woanders geschaltet und durch Chrome unterdrückt werden, hat Google keinen finanziellen Schaden. Im Gegenteil: Die Studie hat herausgefunden, dass 62% aller Menschen, die AdBlock installieren, unmittelbar zuvor ein unerfreuliches Erlebnis mit aufdringlicher Werbung gemacht haben.

Wenn diskretere Werbefilter wie der in Chrome dazu führen, dass weniger Menschen frustriert sind, installieren weniger AdBlock – und Google zeigt insgesamt mehr Werbung und kann mehr verdienen.

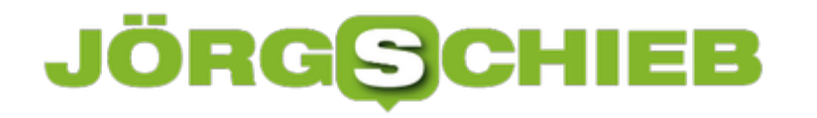

#### **Windows 10: Von der Skype-App abmelden**

Die App-Version von Skype verhält sich in Windows 10 anders als die klassische Desktop-Anwendung. Das Problem: Man kann nicht verhindern, dass die Apps beim Start von Windows 10 automatisch mit gestartet. Allerdings kann man wohl verhindern, dass dann auch gleich eine Anmeldung beim eigenen Skype-Account erfolgt.

Dabei ist die Abmeldung aus der Skype-App unter Windows 10, die im Microsoft Store zum Download bereitsteht, relativ einfach:

- 1. Als Erstes öffnet man das Hauptfenster der Skype-App.
- 2. Jetzt oben links auf das eigene Bild klicken.
- 3. Daraufhin wird ein Menü eingeblendet. Hier findet sich unter anderem auch die Option zum Abmelden.

Dadurch ist man innerhalb der Skype-App nicht mehr mit dem eigenen Benutzerkonto angemeldet. Wie gesagt startet das Programm allerdings weiterhin auch beim Systemstart.

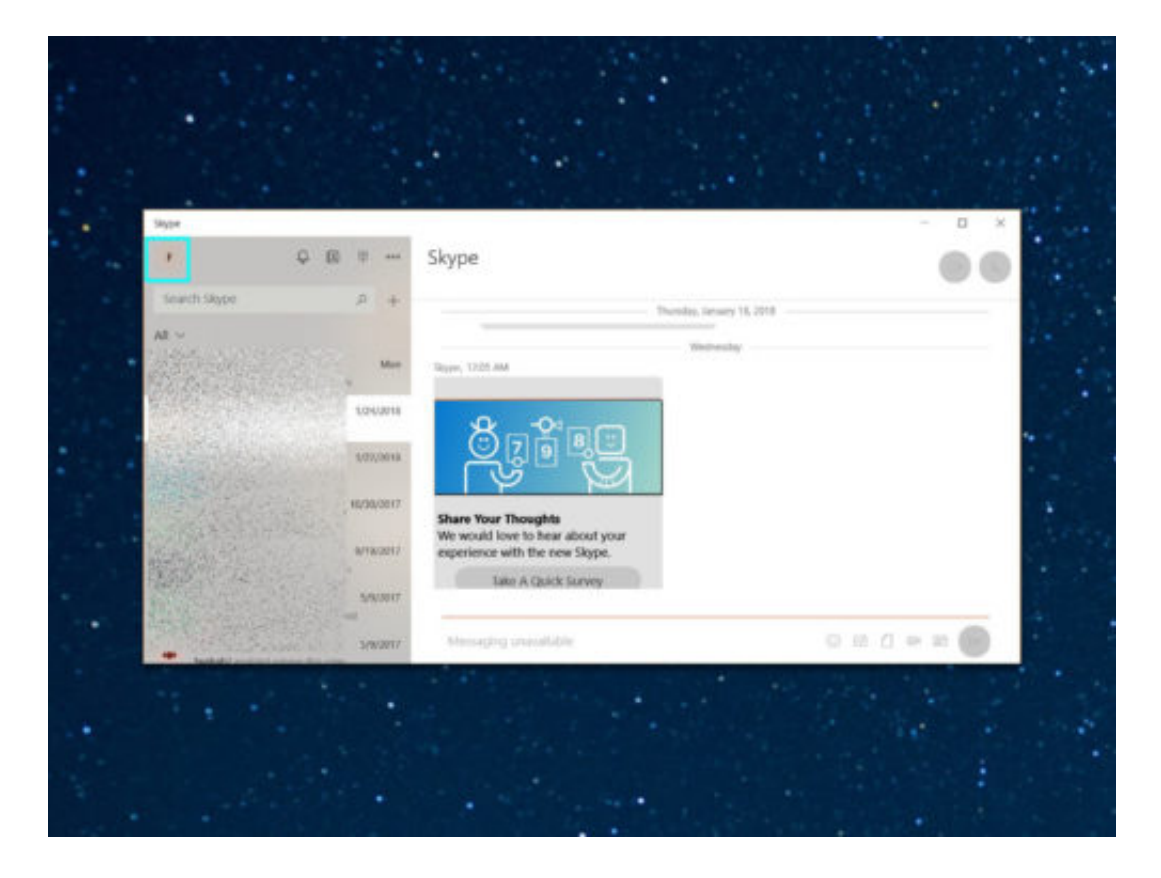

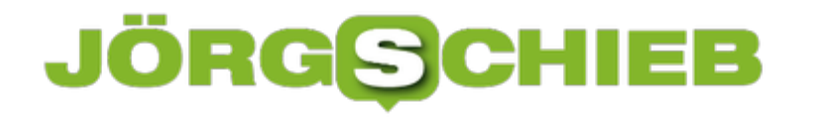

#### **Windows 10: Kontakte in der Taskleiste ausblenden**

Seit dem Fall Creators Update zeigt Windows 10 unten rechts in der Taskleiste kleine Bilder der am häufigsten kontaktierten Personen an. Wer diese Kontaktliste nicht benötigt, kann sie auf Wunsch auch mit wenigen Klicks ausblenden.

Damit das Windows 10-System und in der Taskleiste keine Kontakte mehr einblendet, klickt man mit der rechten Maustaste auf eine freie Stelle in der Taskleiste. Daraufhin wird ein Menü eingeblendet.

In diesem Menü dann den Haken beim Eintrag **Kontakte auf der Taskleiste anzeigen** entfernen. Daraufhin verschwinden alle Vorschau-Bilder von Personen, die zuvor und neben der System-Uhrzeit eingeblendet waren. Gleichzeitig werden auch die Hinweise ausgeblendet, wenn Personen ein Emoji oder eine andere Reaktion senden.

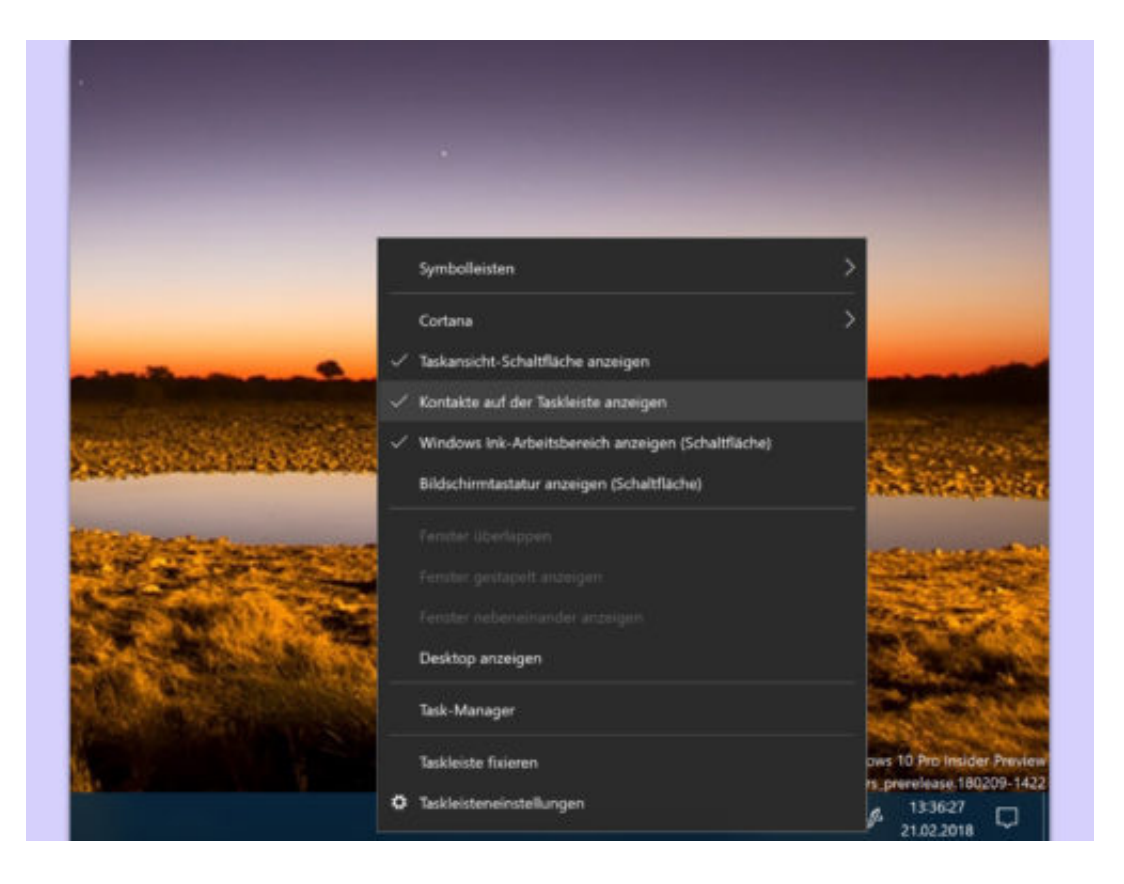

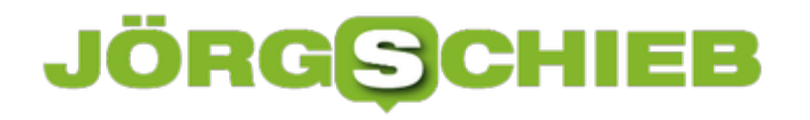

#### **Buttons im Info-Center anpassen**

Windows 10 blendet im Info-Center auf der rechten Seite des Bildschirms nicht nur Benachrichtigungen von Programmen und Apps aller Art ein, sondern ermöglicht dort auch schnellen Zugriff auf häufig benötigte Funktionen – etwa das Ein- und Ausschalten von WLAN, Bluetooth usw. Welche Schaltflächen dort sichtbar sein sollen, lässt sich manuell einstellen.

Die Buttons im Info-Center lassen sich mit folgenden Schritten anpassen:

- 1. Zunächst erfolgen Klicks auf **Start, Einstellungen**.
- 2. Hier die Rubrik **System** öffnen.
- 3. Nun auf der linken Seite den Eintrag **Benachrichtigungen und Aktionen** markieren.
- 4. Jetzt auf den Link **Schnelle Aktionen hinzufügen/entfernen** klicken.

Daraufhin blendet Windows 10 eine Liste mit sämtlichen Schaltern ein, die sich auf Wunsch im Info-Center ein- oder ausblenden lassen.

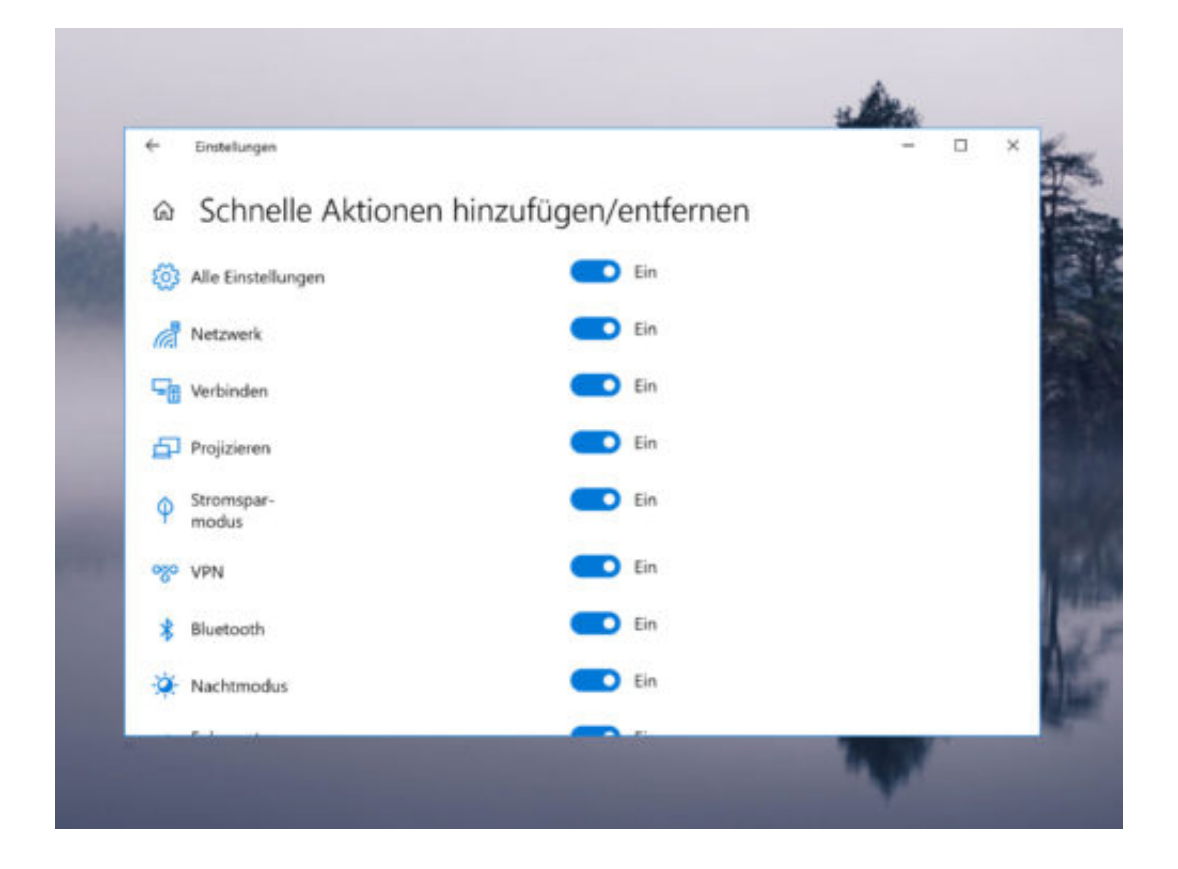

## **JÖRGSCHIEB**

#### **Windows schnell auf Viren prüfen**

Nichts ist schlimmer, als festzustellen, dass der Computer von einem Virus befallen ist. Mithilfe des Windows Defender Security Center können Nutzer den Computer einer schnellen Prüfung auf schädliche Software unterziehen. Dieses Sicherheitscenter ist in Windows 10 bereits integriert.

Eine schnelle Überprüfung ist vor allem eines: schnell. Denn dabei werden nur die Teile des Systems überprüft, in denen sich oft Malware versteckt. Mit den folgenden Schritten lässt sich eine schnelle Überprüfung des eigenen PCs durchführen:

- 1. Zunächst wird über das Startmenü das **Windows Defender Security Center** aufgerufen.
- 2. Jetzt zum Bereich **Viren- und Bedrohungsschutz** navigieren.
- 3. Dort folgt ein Klick auf die Schaltfläche **Jetzt überprüfen**.
- 4. Jetzt noch einige Augenblicke warten, bis die Ergebnisse vorliegen.

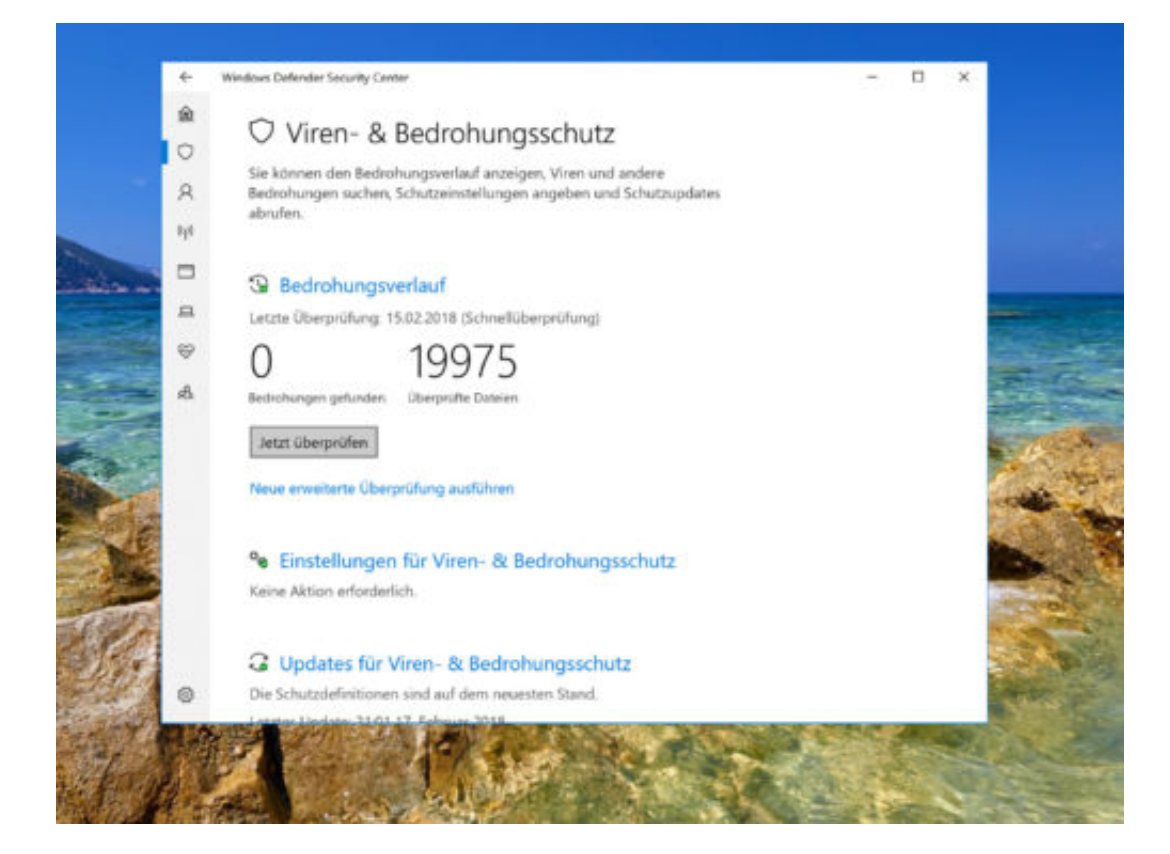